# <span id="page-0-0"></span>*Guía del usuario*

 $\Rightarrow$ 

**Serie PCG-GRT**

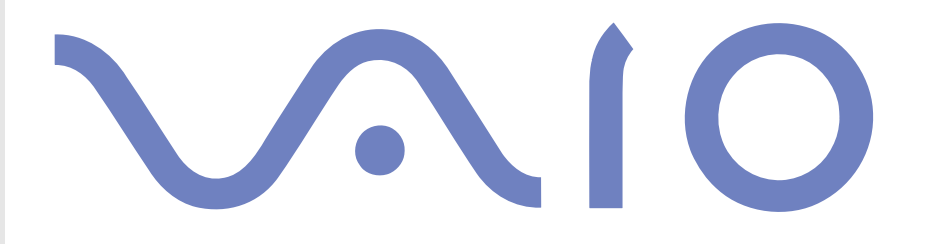

## <span id="page-1-0"></span>*Lea ésto primero*

#### *Aviso*

© 2003 Sony Corporation. Todos los derechos reservados.

Este manual y el software aquí descrito no pueden, parcialmente o en su totalidad, ser reproducidos, traducidos o convertidos a un formato legible por máquina, sin el consentimiento previo por escrito.

*1*

 $\blacktriangleright$ 

 $\lhd$ 

Sony Corporation no ofrece garantía alguna con respecto a este manual, el software, o cualquier otra información aquí contenida, y por la presente rechaza expresamente cualquier garantía implícita o comerciabilidad o capacidad para un propósito particular con respecto a este manual, el software o cualquier otra información. En ninguna circunstancia Sony Corporation incurrirá en responsabilidad alguna por daños incidentales, trascendentales o especiales, tanto si se basan en fraudes, contratos, u otros, que surjan o estén en conexión con este manual, el software, u otra información aquí contenida o por el uso que se le dé.

Macrovision: Este producto incorpora tecnología de protección de copyright protegida a su vez por patentes estadounidenses y otros derechos de propiedad intelectual. El uso de esta tecnología de protección de copyright debe ser autorizado por Macrovision y su finalidad es el uso doméstico y otros usos de visionado únicamente, a menos que Macrovision autorice lo contrario. Queda prohibida su descompilación o desmontaje.

Sony Corporation se reserva el derecho de realizar cambios sin previo aviso en este manual o en la información aquí contenida. El software aquí descrito se rige por los términos de un acuerdo de licencia de usuario aparte.

**Tenga en cuenta que puede que las ilustraciones de esta guía no se apliquen necesariamente a su modelo. Consulte la hoja de Especificaciones para obtener la configuración específica de su sistema VAIO.**

<span id="page-2-0"></span>En su calidad de socio de ENERGY STAR, Sony ha determinado que este producto cumple las directrices de ENERGY STAR en cuanto a eficacia energética.

El programa de equipo de oficina ENERGY STAR Office es un programa internacional que fomenta el ahorro de la energía a través del empleo de ordenadores y su equipo de oficina. Este programa respalda el desarrollo y difusión de productos cuyas funciones reduzcan eficazmente el consumo de energía. Se trata de un sistema abierto en el que los propietarios de empresas pueden participar voluntariamente. Los productos a los que va destinado son equipos de oficinas, como ordenadores, pantallas, impresoras, facsímiles y copiadoras. Sus normas y logotipos son uniformes entre las naciones participantes.

ENERGY STAR es una marca registrada en EE.UU.

## *Registro del propietario*

El número de serie y el número de modelo se encuentran en la parte inferior de su ordenador Sony. Tome nota del número de serie y del número de modelo y refiérase a ellos si establece contacto con VAIO-Link. Consulte el documento **Especificaciones** para obtener más información.

 $\blacktriangleright$ 

## <span id="page-3-0"></span>*Información de seguridad*

#### *Generales*

- ❑ Abrir la unidad, por cualquiera que sea la causa, podría causar daños que no están cubiertos por la garantía.
- ❑ Para evitar las descargas eléctricas, no abra el compartimento. Las reparaciones deben ser efectuadas únicamente por personal cualificado.
- ❑ Para evitar los incendios o las descargas eléctricas, no exponga su ordenador VAIO a la lluvia o la humedad.
- ❑ Si advierte una fuga de gas, no utilice el módem ni el teléfono cerca de dicha fuga.
- ❑ Evite utilizar el módem durante las tormentas con aparato eléctrico.
- ❑ Para cargar la batería de reserva, póngase en contacto con su centro de servicio Sony (Sony Service Centre) más cercano.
- ❑ Antes de conectar los periféricos, apague el ordenador y todos los periféricos.
- ❑ Conecte el cable de alimentación sólo después de haber conectado todos los demás cables.
- ❑Encienda el ordenador sólo después de haber apagado todos los periféricos.
- ❑ No mueva el ordenador mientras está en modo **Suspender**.
- ❑ Las propiedades magnéticas de algunos objetos pueden tener consecuencias graves para su disco duro. Pueden borrar todos los datos del disco duro y causar averías en el ordenador. No coloque el ordenador cerca, o encima, de objetos que emitan campos magnéticos, principalmente:
	- ❑Aparatos de TV,
	- ❑ Altavoces,
	- ❑Imanes y pulseras magnéticas.

 $\blacktriangleright$ 

#### <span id="page-4-0"></span>*Audio/vídeo*

❑ Si este equipo se coloca en las proximidades de equipo que emita radiaciones electromagnéticas podrían producirse distorsiones en el sonido y la imagen.

#### *Conectividad*

- ❑Nunca instale los cables del módem o del teléfono durante una tormenta con aparato eléctrico.
- ❑ Nunca instale las clavijas para el teléfono en lugares húmedos a menos que la clavija esté específicamente diseñada para dichos lugares.
- ❑ Proceda con cuidado a la hora de instalar o modificar las líneas telefónicas.
- ❑ Utilice su ordenador únicamente con el adaptador CA suministrado. Para desconectar el ordenador de la tensión eléctrica, desenchufe el adaptador CA.
- ❑ Asegúrese de que puede acceder fácilmente a la toma eléctrica.
- ❑ No toque nunca los cables telefónicos o los terminales sin aislamiento a menos que la línea telefónica haya sido desconectada en la interfaz de la red.

#### *Unidad de disco óptico*

- ❑ El uso inadecuado de los instrumentos ópticos suministrados con su ordenador puede causar daños en los ojos. Dado que el rayo láser utilizado en este producto es nocivo para los ojos, no intente desarmarlo. Las reparaciones deben ser efectuadas únicamente por personal cualificado.
- ❑ Cuando se abre la unidad de disco óptico, se emiten radiaciones visibles e invisibles: evite la exposición directa al rayo láser.

 $\blacktriangleright$ 

### <span id="page-5-0"></span>*Información regulatoria*

Por la presente, Sony declara que este producto cumple los requisitos esenciales y otras provisiones pertinentes de la Directiva Europea 1999/5/CE (Directiva sobre equipo de radio y terminales de telecomunicaciones).

## CE CEO

#### **Declaración de conformidad**

La Unión Europea tiene como objetivo el movimiento libre de mercancías para el mercado internacional y el evitar poner obstáculos técnicos al comercio. Estos esfuerzos han tenido como resultado varias directivas de UE en las que se pide a los fabricantes que manufacturen sus productos cumpliendo unas normas esenciales. Los fabricantes deberán adjuntar la marca "CE" en los productos que venden y redactar una "Declaración de Conformidad" (DoC).

Ante todo, las Declaraciones de Conformidad están dirigidas a las autoridades de vigilancia del mercado y constituyen una prueba de que el producto satisface todas las normas requeridas. Por añadidura, Sony facilita estas DoC UE en el sitio web <http://www.compliance.sony.de> como un servicio a nuestros clientes.

Podrá buscar todas las Declaraciones de Conformidad disponibles para un producto determinado escribiendo el nombre del modelo en la casilla de búsqueda más arriba. Se visualizará una lista con los documentos encontrados y podrá descargarlos. Tenga en cuenta que la disponibilidad de las declaraciones dependerá del ámbito de las Directivas de la UE y de las especificaciones del producto en particular.

Este producto cumple las normas EN 55022 Clase B y EN 55024 para su utilización en las zonas siguientes: residenciales, comerciales y con industria ligera.

Este producto ha sido probado y se ha encontrado que cumple los límites establecidos por la Directiva EMC para el empleo de cables de conexión de una longitud inferior a 3 metros.

Antes de activar el módem integrado, lea el folleto **Regulaciones del módem** .

La unidad de disco óptico está clasificada como PRODUCTO LÁSER DE CLASE 1 conforme a la norma EN 60825-1 de Seguridad de Productos Láser. Las reparaciones y el mantenimiento deben efectuarlos únicamente técnicos autorizados Sony. Las reparaciones y el uso inadecuado pueden crear riesgos para la salud.

 $\blacktriangleright$ 

<span id="page-6-0"></span>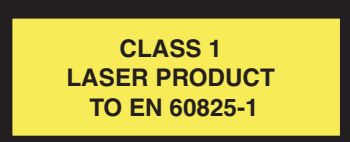

Si su modelo está equipado con la funcionalidad LAN inalámbrica, consulte el **Folleto de Regulaciones de LAN inalámbrica** antes de activarla.

En ciertos países, está restringido el uso de la función **de LAN inalámbrica.** Para cada país especifico, consulte el **Folleto de Regulaciones de LAN inalámbrica.** La función de **LAN inalámbrica,** incorporporada en esta unidad ha pasado el proceso de certificación Wi-Fi y cumple con las especificaciones de interoperabilidad establecidas por la WECA (Wireless Ethernet Compatibility Alliance).

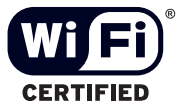

*6*

 $\blacktriangleright$ 

## <span id="page-7-0"></span>*¿Cómo deshacerse de las baterías de litio?*

- ❑ No manipule las baterías de litio dañadas o que presenten fugas. Deshágase de ellas inmediatamente y de forma adecuada al fina de su vida útil.
- ❑ Si coloca mal la batería existe el riesgo de explosión. Sustitúyala únicamente por una batería del mismo tipo o de un tipo equivalente recomendado por el fabricante. Deshágase de las baterías usadas de acuerdo con las instrucciones del fabricante.
- ❑ La manipulación incorrectamente del paquete de baterías utilizado en este dispositivo puede crear el riesgo de incendios o quemaduras químicas. No lo desarme, lo caliente a más de 60°C ni lo incinere.
- ❑ Deshágase de las baterías usadas inmediatamente y de forma adecuada.
- $\Box$ Mantener fuera del alcance de los niños.
- ❑En ciertas zonas, está prohibido tirar las baterías de litio a la basura doméstica o de la empresa.
- $\Box$ Utilice el sistema de recogida público.

## *¿Cómo deshacerse de la batería de memoria interna de reserva?*

- ❑ Su ordenador está equipado con una batería de memoria interna de reserva que no debería cambiarse durante la vida útil del producto. Para cambiar esta batería, póngase en contacto con VAIO-Link.
- ❑ Si coloca mal la batería existe el riesgo de explosión.
- ❑ Deshágase de ella de forma adecuada al fina de su vida útil.
- ❑ En ciertas zonas, está prohibido tirar las baterías de litio y otras baterías no peligrosas a la basura doméstica o de la empresa.
- ❑ Utilice el sistema de recogida público.

 $\blacktriangleright$ 

## <span id="page-8-0"></span>*Bienvenido*

Enhorabuena por comprar un ordenador Sony VAIO. Sony ha combinado las últimas tecnologías en sonido, vídeo, informática y comunicaciones para ofrecerle un ordenador personal de vanguardia.

Estas son algunas de las prestaciones que le ofrece su ordenador VAIO:

- ❑ **Un rendimiento excepcional**.
- ❑ **Portabilidad** El paquete de batería recargable proporciona horas de utilización sin necesidad de utilizar la fuente de alimentación CA.
- ❑ **Calidad de sonido y de vídeo Sony** Una pantalla LCD de alta resolución le permite aprovecharse de las avanzadas aplicaciones multimedia de hoy en día, los juegos y el software de entretenimiento.
- ❑ **Características multimedia** Disfrute de sus CD de sonido y de vídeo.
- ❑ **Interconectabilidad –** Su ordenador dispone de funciones Ethernet, USB 2.0 (High-speed/Full-speed/ Low-speed) e i.LINK. i.LINK es una interfaz digital bidireccional para el intercambio de datos.El Memory Stick es un dispositivo compacto, portátil y versátil, especialmente diseñado para intercambiar y compartir datos digitales con productos compatibles.
- ❑ **Tecnología inalámbrica** Gracias a la tecnología LAN (IEEE 802.11b/g) inalámbrica, podrá comunicarse libremente, sin cables de ningún tipo\*.
- ❑ **Windows** Su sistema incluye el sistema operativo Microsoft Windows XP Professional o Home Edition\* con Service Pack 1.
- ❑ **Comunicaciones** Acceda a los servicios en línea más populares, envíe y reciba correos electrónicos, navegue por Internet, y mucho más.
- ❑ **Excelente servicio de asistencia al cliente** Si experimenta algún tipo de problemas con su ordenador, consulte el sitio web VAIO-Link:

<http://www.vaio-link.com>

Antes de ponerse en contacto con VAIO-Link, trate de solucionar este problema con la ayuda de esta guía, la **Guía para Solución de problemas y utilización del disco de recuperación y de** 

 $\blacktriangleright$ 

<span id="page-9-0"></span>**documentación VAIO**\* impresa o la **Guía de Resolución de problemas y de recuperación del sistema VAIO**\*, o bien, consultando los manuales y los archivos de ayuda de los dispositivos periféricos o el software.

\* Según el modelo.

 $\blacktriangleright$ 

## <span id="page-10-0"></span>*Documentación*

La guía de documentación contiene información impresa y guías del usuario que puede leer en el ordenador. Dependiendo del modelo, esas guías se encuentran compiladas en el **VAIO Info Centre** en el **Disco VAIO de recuperación y documentación** o en el **disco duro de su ordenador**.

#### *Documentación impresa*

- ❑ Un folleto **Getting Started** (Puesta en marcha) donde encontrará una breve descripción del contenido del embalaje, y cómo configurar su ordenador;
- ❑ Una hoja de **Especificaciones**, en la que se muestra una tabla de especificaciones, una lista del software incluido y una descripción de todos los conectores.
- ❑ Una **Guía para Solución de problemas y utilización del disco de recuperación y de documentación**\*, en el que encontrará soluciones para los problemas más comunes, una explicación de los objetivos y de la utilización del **Disco VAIO de recuperación y documentación** que se entrega con su ordenador, e información de VAIO-Link, O BIEN:

Una **Guía de Resolución de problemas y de Recuperación del sistema VAIO**\*, en la que se incluyen soluciones para problemas comunes, una explicación de la **recuperación de la unidad de disco duro de VAIO**, e información de VAIO-Link;

- ❑ Las condiciones de su **Garantía Sony**;
- ❑ Un folleto de **Regulaciones de Seguridad**;
- ❑Un folleto de **Regulaciones de LAN inalámbrica**\*;
- ❑Un folleto de **Regulaciones del módem**.

\* Según el modelo.

*10*

 $\blacktriangleright$ 

 $\blacktriangleright$ 

 $\lhd$ 

#### <span id="page-11-0"></span>*Documentación impresa*

La documentación disponible en **VAIO Info Centre** incluye las siguientes guías:

- ❑La **Guía del usuario** (esta guía);
- ❑ La **Guía del software**, con breves descripciones de las funciones de software disponibles en los sistemas VAIO.

#### *Otros recursos*

- **1** Consulte los archivos de **Ayuda en línea** del software que esté utilizando para obtener información detallada sobre las prestaciones y la localización de averías.
- **2**Vaya a [http://www.club-vaio.com](http://www.club-vaio.sony-europe.com) si desea consultar los manuales de instrucciones en línea de su software VAIO favorito.

## <span id="page-12-0"></span>*Consideraciones ergonómicas*

Lo más probable es que utilice su ordenador como unidad portátil en una amplia variedad de entornos. Siempre que sea posible, debería tener en cuenta las siguientes consideraciones ergonómicas, tanto para los entornos estacionarios como los portátiles.

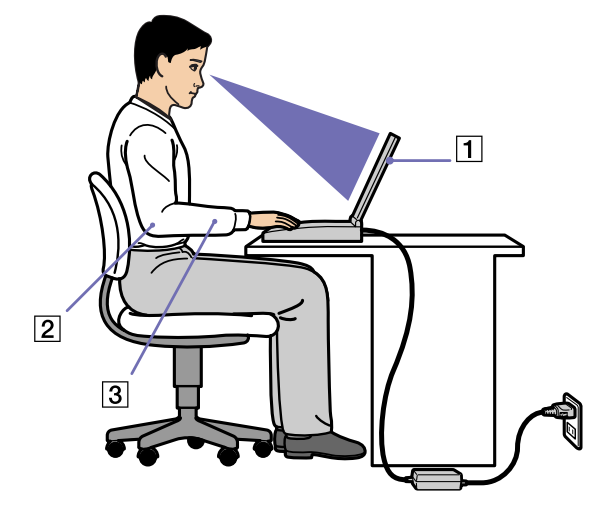

❑ **Ubicación de su ordenador** – Coloque el ordenador delante de usted (1). Mientras utiliza el teclado, el touchpad o el ratón externo, mantenga los antebrazos en posición horizontal (2), con las muñecas en posición cómoda (3). Deje que la parte superior de los brazos caiga de forma natural a los lados. Tómese algún descanso durante las sesiones de trabajo con el ordenador. El empleo excesivo del ordenador puede tensar los músculos o los tendones.

 $\blacktriangleright$ 

<span id="page-13-0"></span>❑ **Mobiliario y postura** – Siéntese en una silla que tenga un respaldo adecuado. Ajuste la altura de la silla de forma que los pies reposen en el suelo. Un reposapiés puede resultarle cómodo. Siéntese en una postura relajada, erguida y evite agacharse hacia adelante o echarse demasiado hacia atrás.

- ❑ **Angulo de visión de la pantalla del ordenador** – Utilice la función de inclinación de la pantalla para encontrar la mejor posición. Puede reducir la tensión en los ojos y la fatiga muscular ajustando la inclinación de la pantalla hasta la posición adecuada. También puede ajustar el brillo de la pantalla.
- ❑ **Iluminación** Elija una ubicación donde las ventanas y la luz no causen resplandor ni se reflejen en la pantalla. Utilice iluminación indirecta para evitar puntos brillantes en la pantalla. También puede adquirir accesorios de pantalla que reducen el resplandor. Una iluminación adecuada aumenta el confort y la eficacia en el trabajo.
- ❑ **Colocación de una pantalla externa** Cuando utilice una pantalla externa, colóquela a una distancia cómoda para la vista. Cuando se siente delante del monitor, asegúrese de que la pantalla está al nivel de los ojos o ligeramente por debajo.

*13*

 $\blacktriangleright$ 

## <span id="page-14-0"></span>*Uso del ordenador VAIO*

Tras leer y entender la información de la guía **Getting Started** y de la hoja de **Especificaciones**, podrá comenzar a utilizar el ordenador con total seguridad y confianza. Para descubrir cómo obtener el máximo rendimiento de su ordenador VAIO, consulte las secciones enumeradas a continuación.

- $\Box$ [¿Cómo conectar una fuente de alimentación? \(página](#page-15-1) 15)
- ❑[¿Cómo configurar su ordenador con Sony Notebook Setup? \(página](#page-19-0) 19)
- ❑[Apagado seguro del ordenador \(página](#page-21-0) 21)
- ❑[¿Cómo utilizar el teclado? \(página](#page-22-0) 22)
- ❑[¿Cómo utilizar el touchpad? \(página](#page-26-0) 26)
- ❑[¿Cómo utilizar la unidad de disco? \(página](#page-27-0) 27)
- ❑[¿Cómo introducir el protector del compartimento modular? \(página](#page-34-0) 34)
- ❑[¿Cómo utilizar las PC Cards? \(página](#page-35-0) 35)
- ❑[Uso de Memory Stick \(página](#page-39-0) 39)
- ❑[¿Cómo utilizar el módem? \(página](#page-43-0) 43)
- ❑[¿Cómo utilizar la LAN inalámbrica? \(página](#page-46-0) 46)
- ❑[¿Cómo utilizar los modos de ahorro de energía? \(página](#page-53-0) 53)
- ❑[¿Cómo administrar la energía con PowerPanel? \(página](#page-56-0) 56)

 $\blacktriangleright$ 

## <span id="page-15-1"></span><span id="page-15-0"></span>*¿Cómo conectar una fuente de alimentación?*

Como fuente de alimentación puede utilizar un adaptador CA o un paquete de baterías recargables.

#### *¿Cómo utilizar el adaptador CA?*

Para utilizar el adaptador CA, proceda de la siguiente manera:

- **1**Enchufe el cable del adaptador CA (1) al conector de entrada CC (2) del ordenador.
- **2**Enchufe un extremo del cable de alimentación (3) en el adaptador CA.
- **3**Enchufe el otro extremo del cable de alimentación en una toma eléctrica CA (4).

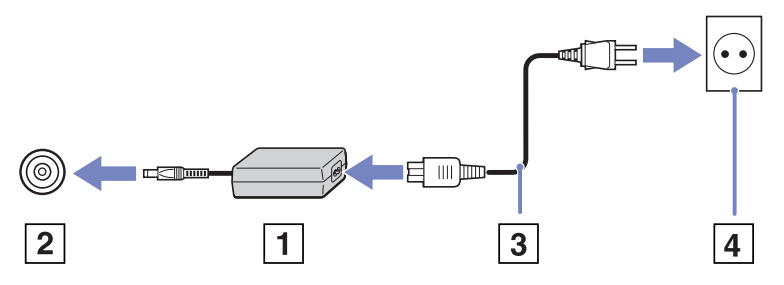

**E**Utilice su ordenador únicamente con el adaptador CA suministrado.

Para desconectar el ordenador de la tensión eléctrica, desenchufe el adaptador CA.

Asegúrese de que puede acceder fácilmente a la toma eléctrica.

#### *¿Cómo utilizar el paquete de batería?*

En función del modelo, puede utilizar una o dos baterías como fuente de alimentación. Como opción independiente, existen paquetes de baterías adicionales. En el momento de la adquisición, el paquete de batería(s) suministrado con su ordenador no está completamente cargado.

 $\blacktriangleright$ 

#### <span id="page-16-0"></span>*¿Cómo introducir el paquete de batería?*

Para introducir el paquete de baterías, proceda de la siguiente manera:

**1**Abra la tapa del compartimento de la batería.

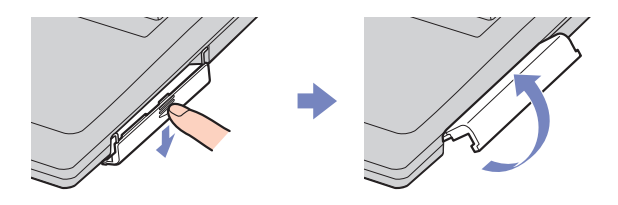

- **2**Introduzca la batería, con la etiqueta dirigida hacia arriba, en el compartimento.
- **3**Cierre la tapa del compartimento de la batería hasta que oiga un clic.
- △ Cuando el ordenador está conectado directamente a la fuente de alimentación CA y hay una batería en el compartimento, se utilizará la energía procedente de la toma eléctrica CA.

#### *¿Cómo cargar el paquete de batería?*

Para cargar el paquete de baterías, proceda de la siguiente manera:

- **1**Conecte el adaptador CA al ordenador.
- **2** Introduzca el paquete de batería. El ordenador cargará automáticamente la batería (mientras se carga la batería, el indicador de la batería destella con un patrón de parpadeo doble).

En función del modelo, el ordenador puede incluir uno o dos pilotos indicadores del nivel de las baterías.

 $\blacktriangleright$ 

 $\blacktriangleright$ 

 $\lhd$ 

#### <span id="page-17-0"></span>*Estado del indicador de la batería Significado*

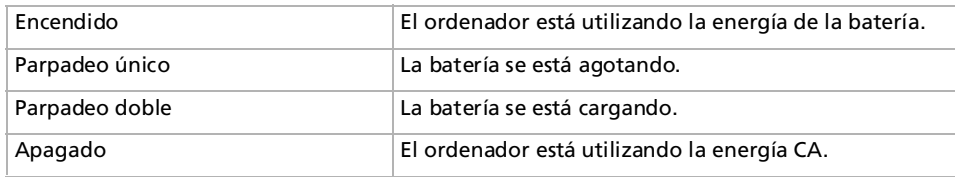

✍ Cuando la batería se descarga, tanto el indicador de la batería como el de encendido parpadean.

Mantenga el paquete de baterías dentro del ordenador mientras está conectado a la fuente de alimentación CA. El paquete de baterías seguirá cargándose mientras utiliza el ordenador.

Si el nivel de la batería desciende por debajo del 10%, debería conectar el adaptador CA para recargarla o apagar el ordenador e introducir una batería completamente cargadas.

Puede prolongar la duración de su batería cambiando los modos de administración de energía en la utilidad PowerPanel.

El paquete de baterías suministrado con el ordenador es del tipo litio y puede recargarse en cualquier momento. Si carga un paquete de baterías parcialmente descargado no afecta a la vida útil del mismo.

El indicador estará encendido mientras utiliza la batería como fuente de alimentación. Cuando la vida útil de la batería esté casi agotada, los indicadores de la batería y de encendido comenzarán a destellar.

Para algunas aplicaciones de software y ciertos dispositivos periféricos, su ordenador podría no acceder al modo de **Hibernar** cuando la batería esté descargada. Para evitar la pérdida de datos cuando se utiliza la batería como fuente de alimentación, debería guardar frecuentemente sus datos y activar manualmente un modo de administración de energía, tal como **Suspender** o **Hibernar**.

Cuando el ordenador está conectado directamente a la fuente de alimentación CA y hay una batería en el compartimento, se utilizará la energía procedente de la toma eléctrica CA.

#### <span id="page-18-0"></span>*Extracción del paquete de batería*

Para sacar el paquete de baterías, proceda de la siguiente manera:

- **1**Apague el ordenador.
- **2**Abra la tapa del compartimento de la batería.
- **3**Extraiga el paquete de baterías.
- **4**Cierre la tapa del compartimento de la batería.
- **Ø** Podría perder datos si retira el paquete de batería mientras el ordenador está encendido y no está conectado al adaptador de CA o si retira la batería mientras el ordenador está en modo **Suspender**.

#### *¿Cómo utilizar el segundo paquete de batería?*

Puede adquirir una segunda batería recargable. Con los dos paquetes de baterías, el ordenador podrá utilizar más tiempo con la alimentación de la batería. Cuando utiliza dos paquetes de baterías, el primer paquete que introduzca será el que se cargue primero. El paquete de batería que introduzca en segundo lugar se cargará cuando el primer paquete esté cargado a un 85% de su capacidad. Puede saber qué paquete de batería está cargándose mirando los indicadores de la batería.

Consulte la sección **[¿Cómo introducir el protector del compartimento modular? \(página](#page-34-0) 34)** para obtener información sobre cómo insertar y retirar un segundo paquete de baterías.

Si coloca dos paquetes de baterías, podrá extraer uno de ellos sin necesidad de apagar el ordenador. Cuando extraiga uno de los paquetes de baterías, asegúrese de que el indicador del otro está encendido. Si está encendido el indicador del paquete de batería que va a retirar, haga clic con el botón derecho en el icono de la batería en la bandeja del sistema y haga clic en la opción **Switch Battery** (Conmutar batería).

 $\blacktriangleright$ 

## <span id="page-19-1"></span><span id="page-19-0"></span>*¿Cómo configurar su ordenador con Sony Notebook Setup?*

La herramienta **Sony Notebook Setup** le permite consultar información del sistema, especificar preferencias para el comportamiento del sistema y proteger su ordenador VAIO creando una contraseña. Para utilizar Sony Notebook Setup, proceda de la manera siguiente:

- **1**Haga clic en el botón **Inicio** de la barra de tareas de **Windows**.
- **2** En **Todos los programas**, seleccione **Sony Notebook Setup** y haga clic en **Sony Notebook Setup**. Aparecerá la ventana **Sony Notebook Setup**.

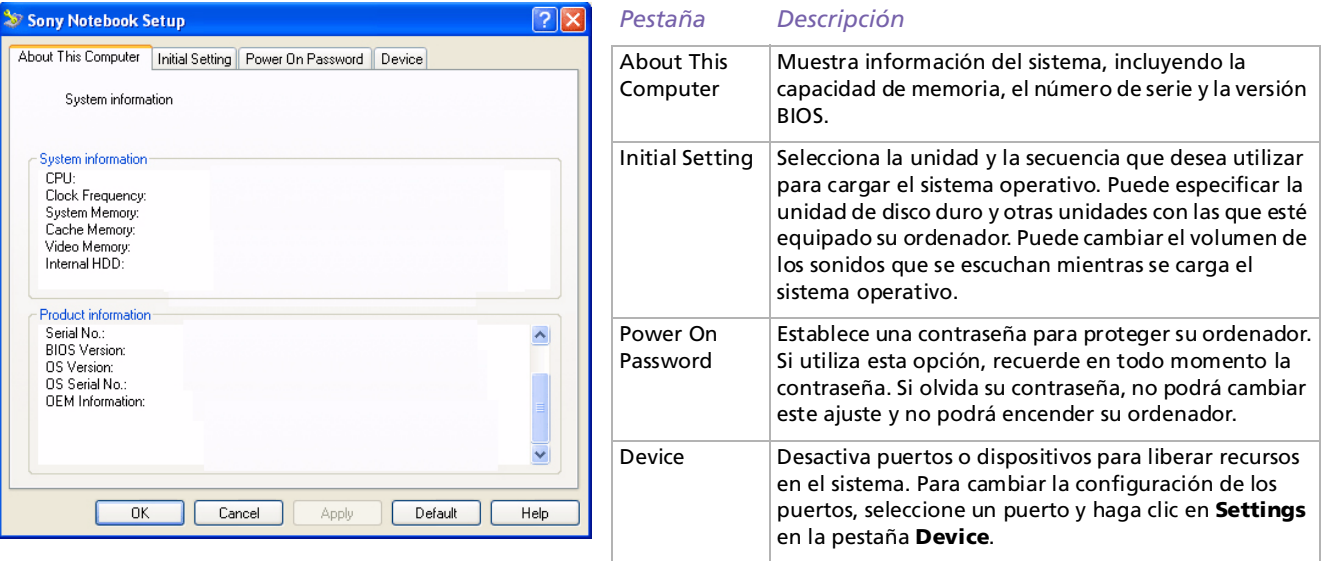

**3**Seleccione la pestaña del elemento que desea cambiar.  $\blacktriangleright$ 

#### <span id="page-20-0"></span>**4** Una vez finalizado, haga clic en **OK**. El elemento ha sido cambiado.

✍ Si desea más información sobre cada una de las opciones, haga clic en Help en la pantalla **Sony Notebook Setup** para ver los archivos de ayuda.

Si abre **Sony Notebook Setup** siendo un usuario con derechos limitados, sólo podrá ver la pestaña **About This Computer**.

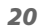

 $\blacktriangleright$ 

## <span id="page-21-1"></span><span id="page-21-0"></span>*Apagado seguro del ordenador*

#### Es importante apagar el ordenador correctamente para evitar perder los datos sin guardar.

Para apagar el ordenador, siga el procedimiento que se indica a continuación:

- **1**Desactive los dispositivos periféricos conectados al ordenador.
- **2**Haga clic en el botón **Inicio**.
- **3** Seleccione **Apagar equipo**. A continuación, se mostrará la ventana **Apagar equipo**.
- **4** Haga clic en **Apagar**.
- **5** Responda a los mensajes de advertencia sobre el guardado de documentos o la existencia de otros usuarios, y espere a que el ordenador se apague automáticamente. El indicador de encendido se apagará.
- ✍ Consulte la **Guía para Solución de problemas** impresa si surgen problemas durante el apagado del ordenador.

 $\blacktriangleright$ 

## <span id="page-22-1"></span><span id="page-22-0"></span>*¿Cómo utilizar el teclado?*

El teclado es muy parecido al teclado de un ordenador de sobremesa, pero tiene teclas adicionales que le permitirán realizar tareas específicas de un ordenador.

Para obtener más información sobre las teclas estándar, póngase en contacto con el Centro de ayuda y soporte técnico de Windows.

Asimismo, en el sitio Web de VAIO-Link ([www.vaio-link.com\)](http://www.vaio-link.com) podrá encontrar información de glosario que facilita el uso del teclado.

 $\blacktriangleright$ 

# <span id="page-23-0"></span>**Guía del usuario**

## *Combinaciones y funciones con la tecla <Fn>*

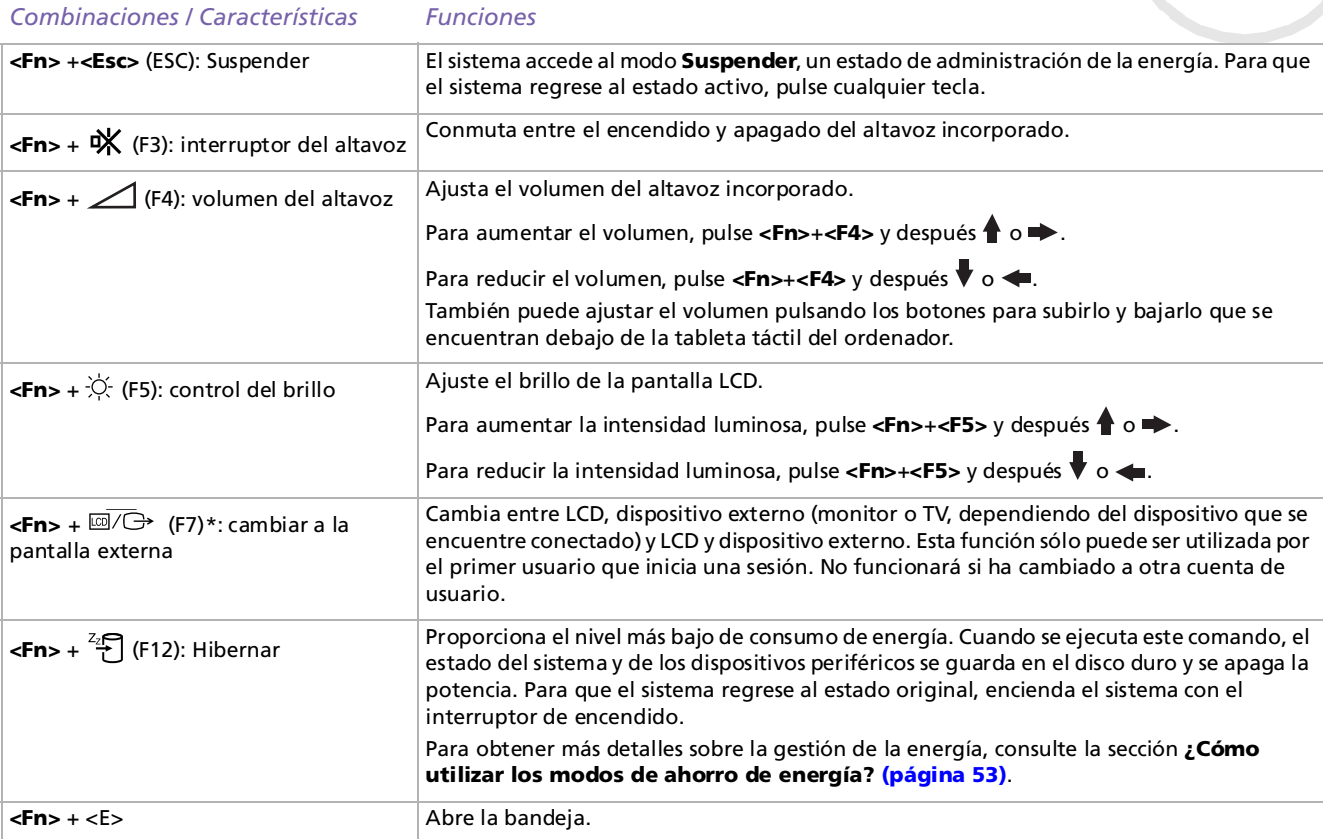

 $\blacktriangleright$ 

- <span id="page-24-0"></span> **\* Esta función sólo puede ser utilizada por el primer usuario que inicia una sesión. No funcionará si ha cambiado a otra cuenta de usuario. Si otro usuario desea utilizar un monitor externo o un televisor, utilice las propiedades del monitor para cambiar a un monitor externo o televisor.**
- **E** Algunas funciones no están disponibles hasta que se ejecuta Windows.

#### *Solución de problemas de sonido*

#### *Mis altavoces no producen sonidos*

- ❑ Los altavoces integrados podrían estar apagados. Pulse **<Fn>**+**<F3>** para encender los altavoces.
- ❑ El volumen del altavoz podría estar en el mínimo. Para aumentar el volumen, pulse **<Fn>**+**<F4>**, y después  $\spadesuit$  o  $\spadesuit$ . También puede utilizar los botones para subir y bajar el volumen que se encuentran debajo de la tableta táctil del ordenador.
- ❑ Si el ordenador está alimentado por la batería, compruebe que está bien colocada y que está cargada.
- ❑ Si está utilizando una aplicación que tiene su propio control de volumen, compruebe que está encendido.
- ❑Compruebe los controles de volumen en Windows.

 $\blacktriangleright$ 

#### <span id="page-25-0"></span>*Indicadores*

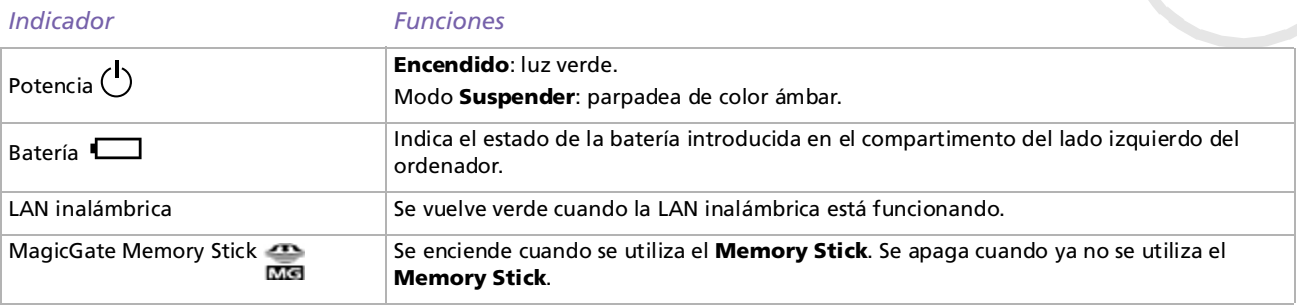

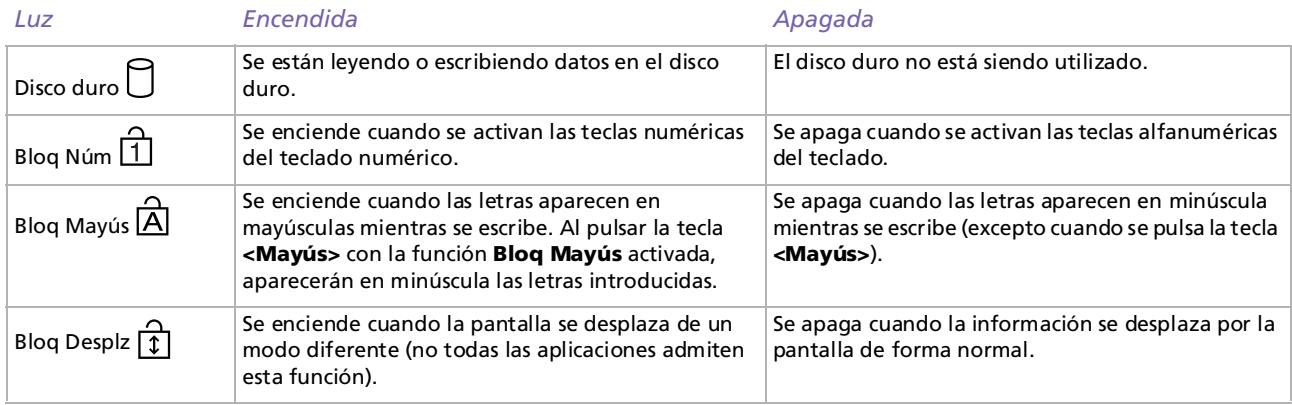

*25*

 $\lhd$ [N](#page-26-1)

## <span id="page-26-1"></span><span id="page-26-0"></span>*¿Cómo utilizar el touchpad?*

El teclado contiene un dispositivo con puntero-cursor, el touchpad (1). Con el touchpad integrado puede apuntar hacia los objetos de la pantalla, seleccionarlos, arrastrarlos y desplazarlos.

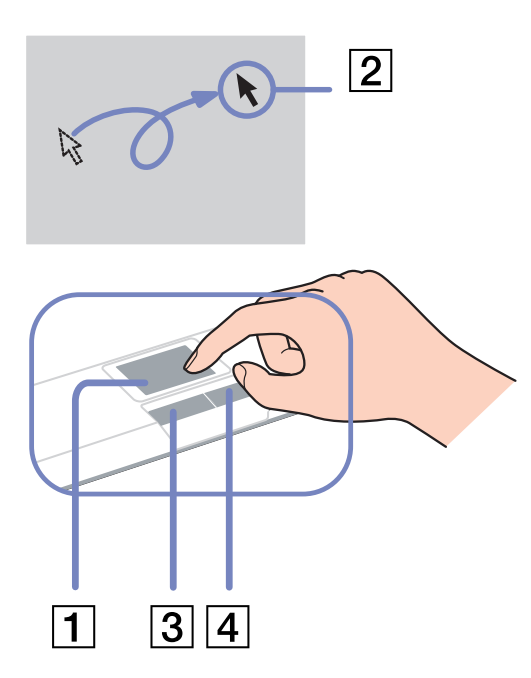

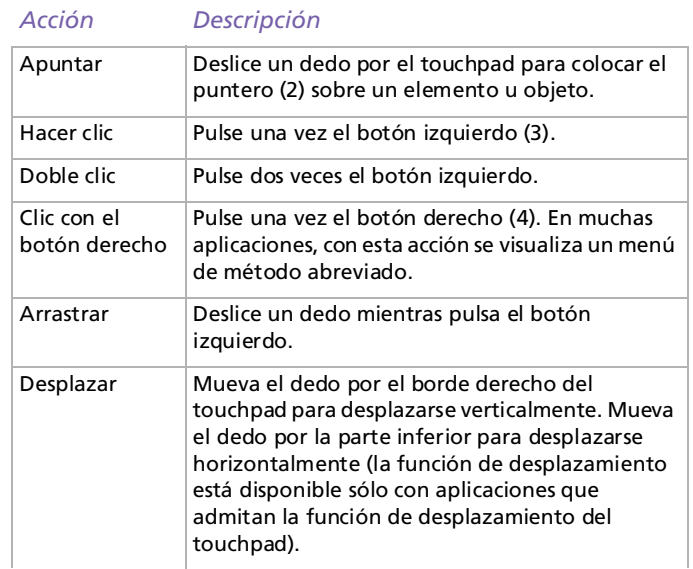

*26*

 $\blacktriangleright$ 

## <span id="page-27-1"></span><span id="page-27-0"></span>*¿Cómo utilizar la unidad de disco?*

El ordenador está equipado con una unidad de disco. Consulte la hoja de **Especificaciones** para obtener información detallada sobre el modelo.

Para introducir un disco, proceda de la siguiente manera:

- **1**Encienda el ordenador.
- **2** Pulse el botón de expulsión (1) para abrir la unidad de disco. La bandeja se desliza hacia afuera.

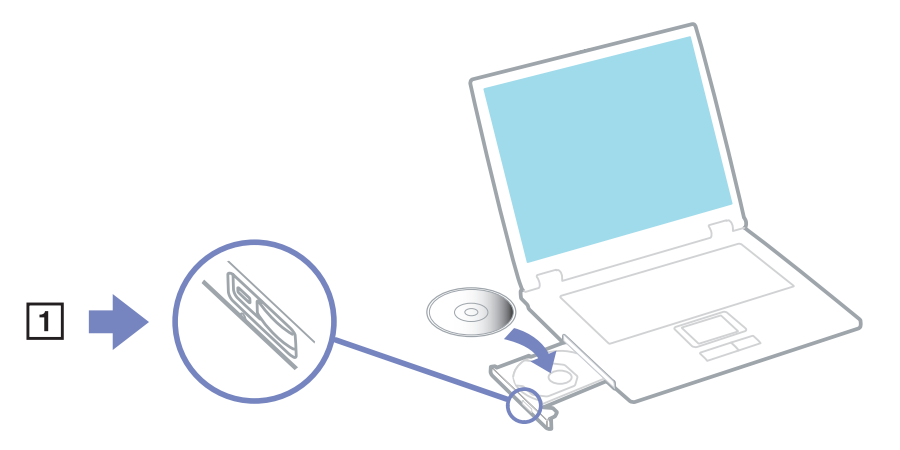

- **3** Coloque un disco en el centro de la bandeja, con la etiqueta dirigida hacia arriba, hasta que encaje con un clic.
- **4**Cierre la bandeja empujándola con suavidad.
- ✍ Consulte la **Guía para Solución de problemas** si surgen complicaciones durante el uso de los discos.

*27*

 $\blacktriangleright$ 

#### <span id="page-28-0"></span>*Lectura y escritura de CD y DVD\**

Para conseguir un rendimiento óptimo cuando grabe datos en un disco óptico, siga estas recomendaciones:

- ❑ Para que los datos en un disco puedan leerse en una unidad óptico, necesita cerrar la sesión cuando lo expulsa. Para ello, siga las instrucciones incluidas en su software.
- ❑ Utilice únicamente discos circulares. No utilice discos de otras formas (estrella, corazón, tarjeta, etc.), ya que podrían dañar la unidad óptica.
- ❑ No golpee ni sacuda el ordenador mientras está escribiendo los datos en un disco.
- ❑ Para conseguir la mejor velocidad de grabación, desactive el protector de pantalla antes de grabar los datos en un disco.
- ❑ Las utilidades residentes en la memoria del disco pueden causar el funcionamiento inestable o la pérdida de datos. Desactive estas utilidades antes de grabar los datos en el disco.
- ❑ Cuando utilice una aplicación de software para quemar un disco, asegúrese de salir y cerrar todas las demás aplicaciones.
- ❑ Nunca toque la superficie del disco. Las huellas dactilares y el polvo en la superficie del disco pueden causar errores de grabación.
- ❑ No ponga el ordenador VAIO en modo de ahorro de energía mientras utiliza el software preinstalado y el de grabación de CD.
- ❑Nunca pegue etiquetas en los discos, ya que esto afectaría de forma irreparable a su uso.

\* No es compatible con CD-RW Ultra Speed.

 $\blacktriangleright$ 

#### <span id="page-29-0"></span>*Reproducción de DVD*

Para conseguir el óptimo rendimiento cuando reproduce discos DVD-ROM, siga estas recomendaciones.

- ❑ Puede reproducir discos DVD utilizando la unidad óptica y el software **WinDVD para VAIO**. Si desea más detalles, consulte el archivo de ayuda del software **WinDVD para VAIO**.
- ❑ Cierre todas las aplicaciones abiertas antes de reproducir una película DVD-ROM.
- ❑ No utilice utilidades residentes en disco ni utilidades residentes para acelerar el acceso a los discos, ya que podría desestabilizar el sistema.
- ❑ Asegúrese de que el protector de pantalla está desactivado.
- ❑ En la etiqueta del DVD se indican códigos regionales que señalan la región y el tipo de reproductor en el que puede reproducir el disco. A menos que en la etiqueta o el estuche de su DVD aparezca un **2** (Europa pertenece a la región 2) o **All** (que quiere decir que puede reproducir el DVD en cualquier lugar del mundo), no podrá reproducir el disco en este reproductor.
- ❑ No trate de cambiar los parámetros del código regional de la unidad óptica. Cualquier anomalía causada por el cambio de los parámetros del código regional de la unidad óptica no estará cubierta por la garantía.

#### *Solución de problemas de la unidad de disco óptico*

#### *No puedo conmutar entre la pantalla LCD y la TV*

Si hay un disco DVD introducido en la unidad óptica, sáquelo.

 $\blacktriangleright$ 

#### <span id="page-30-0"></span>*La bandeja de la unidad óptica no se abre*

- ❑Asegúrese de que el equipo está encendido y pulse el botón de expulsión en la unidad de disco.
- ❑ Haga clic en **Inicio** y seleccione **Mi PC**. A continuación haga clic con el botón derecho del ratón en la unidad de disco óptico y seleccione **Expulsar**.
- ❑ Asegúrese de que el ordenador no se encuentra en el modo **En espera** o **Hibernar**.
- ❑ Si no funciona nada de lo anteriormente descrito, intente lo siguiente: Cuando el ordenador esté apagado, abra la bandeja insertando un objeto afilado y puntiagudo (por ejemplo, un clip) en el orificio situado junto al botón de expulsión.

#### *No puedo reproducir un disco*

- ❑ Después de introducir el disco, espere unos segundos a que el sistema lo detecte antes de intentar acceder a él.
- ❑ Compruebe que la etiqueta del disco está dirigida hacia arriba.
- ❑ Si el disco requiere software, asegúrese de que éste se instala de acuerdo con las instrucciones del programa.
- ❑ Verifique el volumen de sus altavoces.
- ❑Limpie el disco con un limpiador adecuado.
- ❑ Asegúrese de que el ordenador únicamente se ejecuta con una fuente de alimentación CA.
- ❑ Puede haberse producido condensación de humedad. No utilice el ordenador durante al menos 1 hora; una vez transcurrido este tiempo, enciéndalo. Retire la batería mientras espera a que desaparezca la condensación.

 $\blacktriangleright$ 

#### <span id="page-31-0"></span>*No puedo reproducir un DVD*

- ❑ Si aparece una advertencia de código regional mientras utiliza el reproductor de DVD, es posible que el DVD que está tratando de reproducir es incompatible con la unidad DVD de su ordenador. El código regional está indicado en la funda del disco.
- ❑ Cambie la resolución en **Panel de control Pantalla** a una resolución inferior.
- ❑ Si ve la imagen pero no oye el sonido, compruebe lo siguiente:
	- $\Box$ Asegúrese de que el ajuste "enmudecer" del reproductor de discos DVD está apagado desactivado.
	- ❑Compruebe los ajustes de **Control de volumen**.
	- ❑ Si ha conectado altavoces externos, compruebe el volumen de los altavoces del ordenador e inspeccione las conexiones entre los altavoces y el ordenador.
	- ❑ En el **Administrador de dispositivos**, compruebe que los controladores adecuados están correctamente instalados. Para ver el **Administrador de dispositivos**, haga clic en **Inicio**, y después en **Panel de control**. Haga doble clic en el icono **Sistema**. En la pestaña **Hardware**, haga clic en el botón **Administrador de dispositivos**.
- ❑ Un disco sucio o dañado podría hacer que el ordenador quedara 'colgado' mientras trata de leer el disco. Si fuera necesario, reinicie el ordenador, saque el disco y compruebe si está sucio o dañado.
- ❑ Compruebe sus ajustes OP (Orientación Paterna) en el software DVD ya que, cuando están activados, podrían impedir que se reproduzcan ciertos DVD.
- ✍ En su ordenador, el código regional predeterminado del DVD es 2. No modifique este ajuste utilizando la función **Cambiar código regional (Region Code Change)** en Windows, ni utilizando cualquier otra aplicación de software. Las averías del sistema causadas por el cambio del código regional del DVD por parte del usuario no están cubiertas por la garantía y se facturará su reparación.

Si no ve inmediatamente el icono **Pantalla** después de hacer clic en el **Panel de control**, haga clic en **Cambiar a vista clásica**, en la izquierda.

 $\blacktriangleright$ 

#### <span id="page-32-0"></span>*No puedo reproducir un DVD cuando utilizo dos pantallas*

- ❑ Cuando utiliza dos pantallas a la vez (LCD y TV / LCD y CRT), se producen los siguientes errores:
	- ❑Si intenta iniciar Click to DVD, aparece un mensaje de error de **superposición de hardware**.
	- ❑ No puede reproducir un DVD con Windows Media Player versiones 8 ó 9.
	- $\Box$  No puede reproducir un DVD con RealOne Player. Esto se debe a que el ordenador usa la "superposición de vídeo" cuando se usan dos pantallas. Las anteriores aplicaciones de software no admiten esta función y ese es el motivo del problema.
- ❑ No tendrá ningún problema en las siguientes situaciones:
	- ❑ Cuando utilice una pantalla CRT o una LCD sola.
	- ❑ Cuando reproduzca archivos MPEG grabados en el disco duro con Windows Media Player 9 o Real One Player.

#### *La velocidad de lectura del CD/DVD-RW es muy lenta*

En general, la velocidad de lectura del CD/DVD-RW es menor que la de un -ROM o -R. La velocidad de lectura también varía dependiendo del tipo de formato.

#### *¿Por qué no graba la unidad DVD-RW a la velocidad máxima?*

Para conseguir un rendimiento óptimo, es necesario utilizar un medio 16x CD-R o 8x CD-RW o superior. Si desea utilizar otros medios y tiene dificultades formateando discos que no son 8x CD-RW, cambie la velocidad de escritura desde 8x hasta un ajuste inferior.

 $\blacktriangleright$ 

<span id="page-33-0"></span>Para cambiar la velocidad de escritura desde el valor predeterminado hasta una velocidad menor, proceda de la siguiente manera:

- **1**Haga clic en **Inicio** y seleccione **Mi PC**.
- **2**Haga clic con el botón derecho en el icono **Disco compacto**.
- **3**Seleccione **Propiedades**.
- **4**Seleccione la pestaña **Grabación**.
- **5**En la lista desplegable inferior, cambia la velocidad de escritura.
- **6**Haga clic en **Aplicar** y después en **Aceptar**.

#### *La bandeja del disco no sale incluso cuando se pulsa el botón de expulsión*

- ❑Compruebe que el ordenador está encendido.
- ❑El software de aplicación de escritura en CD podría impedir que se expulsara el disco.
- ❑Asegúrese de que el ordenador no se encuentra en el modo **En espera** o **Hibernar**.

#### *La bandeja del disco sale incluso cuando después de haber sido bloqueada*

- ❑Compruebe que el disco está colocado con la etiqueta hacia arriba.
- ❑Limpie el disco con un limpiador adecuado.
- ❑El disco podría estar rayado. Coloque otro disco para comprobar si esta es la razón.
- ❑ Podría haber condensación en la unidad de disco. Saque el disco y deje la unidad abierta durante aproximadamente una hora. Retire la batería mientras espera a que desaparezca la condensación.

 $\blacktriangleright$ 

## <span id="page-34-1"></span><span id="page-34-0"></span>*¿Cómo introducir el protector del compartimento modular?*

El protector del compartimento modular protege el compartimento cuando éste está vacío, y sujeta la segunda batería o la unidad óptica cuando están instalados en el compartimento modular.

Para colocar el protector, proceda de la siguiente manera:

- **1**Si hubiera algún dispositivo en el compartimento modular, extráigalo.
- **2**Deslice el protector del compartimento modular en la dirección de la flecha hasta que oiga un clic.

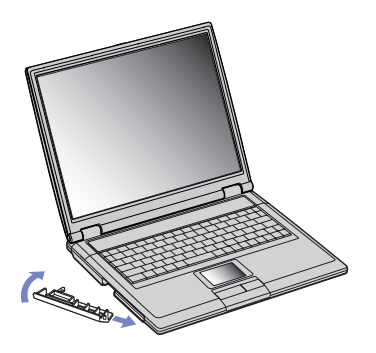

Para extraer el protector, proceda de la siguiente manera:

- **1** Deslice la palanca de liberación del compartimento modular de la parte inferior del ordenador en la dirección indicada por la flecha.
- **2**Extraiga el protector del compartimento modular.

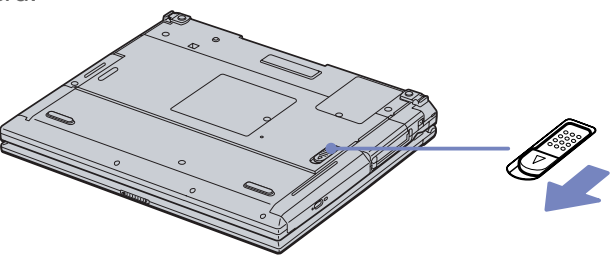

 $\blacktriangleright$ 

## <span id="page-35-1"></span><span id="page-35-0"></span>*¿Cómo utilizar las PC Cards?*

Su ordenador incluye dos ranuras para PC Cards. Las PC Cards le permiten conectarse a dispositivos externos portátiles.

Para introducir una PC Card no es necesario apagar el ordenador.

#### *¿Cómo introducir una PC Card?*

Para introducir una PC Card, proceda de la siguiente manera:

**1**Introduzca la PC Card en una de las ranuras con la etiqueta de la parte delantera dirigida hacia arriba.

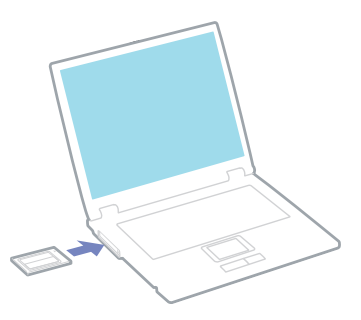

**2** Introduzca suavemente la ranura para PC Cards en el ordenador. El sistema detectará automáticamente la PC Card.Aparece el icono **Quitar hardware con seguridad** en la bandeja del sistema.

✍ Algunos dispositivos podrían no funcionar correctamente si repite el regreso al modo **Normal** desde el modo **Suspender** o el modo **Hibernar**. Si reinicia el ordenador, éste volverá a su estado original.

Las ranuras para PC Cards pueden alojar dos PC Cards de tipo I ó II (al mismo tiempo) o una PC Card de tipo III. Estas ranuras son compatibles con los puertos CardBus.

 $\blacktriangleright$
<span id="page-36-0"></span>*Uso del ordenador VAIO*

 $\blacktriangleright$ 

 $\lhd$ 

Utilice la ranura inferior para las PC Cards de tipo III.

Para poder utilizarlas, algunas PC Cards pueden requerir la desactivación de los dispositivos inactivos. Puede utilizar Sony Notebook Setup para desactivar los dispositivos.

Asegúrese de utilizar el controlador de software más reciente suministrado por su fabricante de PC Cards.

Si en la casilla de diálogo **Administrador de dispositivos** de **Propiedades del sistema** aparece una marca "!", elimine el controlador de software y vuelva a instalarlo.

Antes de introducir o extraer una PC Card no es necesario apagar el ordenador.

No introduzca la PC Card en la ranura por la fuerza. Podría dañar las patillas del conector. Si tiene dificultades para introducir una PC Card, compruebe que la está introduciendo en la dirección adecuada. Para obtener más información, consulte el manual suministrado con su PC Card.

En el caso de algunas PC Cards, si alterna entre el funcionamiento de potencia **Normal** y los modos de administración de la energía **Suspender**<sup>o</sup> **Hibernar** mientras la PC Card está introducida, el sistema podría no reconocer un dispositivo conectado a su sistema. Reinicie el sistema para corregir el problema.

No mueva de lugar el ordenador mientras toca la cabeza de la PC Card, ya que la presión o las sacudidas podrían dañar las patillas del conector.

Se recomienda utilizar siempre la misma ranura para una PC Card determinada, pues si cambia de ranura podría causar problemas en algunas PC Cards.

 $\blacktriangleright$ 

 $\lhd$ 

## <span id="page-37-0"></span>*¿Cómo extraer una PC Card?*

Siga los pasos siguientes para extraer la PC Card mientras el ordenador está encendido. Si no la extrae bien, el sistema podría no funcionar correctamente. Si desea retirar una PC Card mientras el ordenador está apagado, omita los pasos del 1 al 7.

Para extraer una PC Card, proceda de la siguiente manera:

- **1** Haga doble clic en el icono **Quitar hardware con seguridad** en la barra de tareas. Aparece la casilla de diálogo **Quitar hardware de forma segura**.
- **2** Seleccione el hardware que desea quitar.
- **3**Haga clic en **Detener**.
- **4** En la casilla de diálogo **Detener un dispositivo de hardware**, confirme que el dispositivo puede sacarse de forma segura del sistema.
- **5** Haga clic en **OK**.

Aparece una casilla de diálogo, en la que se explica que puede sacar el dispositivo con toda seguridad..

- **6** Haga clic en **OK**.
- **7** Haga clic en **Cerrar**.
- **8**Apriete el botón de liberación de la PC Card para que el botón salga un poco.
- **9**Pulse por segunda vez el botón de liberación de la PC Card de forma que ésta salga de la ranura.
- **10** Sujete con suavidad la PC Card y sáquela de la ranura.
- **11** Si el botón de liberación de la PC Card todavía está fuera, empújelo para cerrar la tapa del panel delantero.
- Si desenchufa la PC Card del ordenador mientras está activada, el sistema podría bloquearse y perder los datos que no había guardado con anterioridad.

Antes de extraer la PC Card, haga clic en el icono PC Card en la barra de tareas y cierre la tarjeta. Antes de extraer la tarjeta, cierre todas las aplicaciones que utilicen la PC Card. De no hacerlo, podría perder datos.

<span id="page-38-0"></span>Mientras la tarjeta está introducida, es posible que su ordenador no pueda acceder al modo de gestión de energía de **Hibernar**. Podría acceder al modo **Suspender**. Se recomienda retirar la tarjeta antes de que el ordenador acceda al modo **Hibernar** pulsando las teclas **<Fn>**+**<F12>**<sup>o</sup> utilizando la utilidad PowerPanel, y cuando su ordenador está ajustado para acceder automáticamente al modo **Hibernar** mientras utiliza una batería como fuente de alimentación.

Algunas PC Cards, o sus funciones, podrían no ser compatibles con este ordenador.

## *Solución de problemas de PC Card*

#### *La PC Card no funciona*

- ❑Compruebe que la PC Card es compatible con su versión de Windows.
- ❑ Utilice la utilidad **Sony Notebook Setup** para desactivar los dispositivos que no esté utilizando en ese momento.

 $\blacktriangleright$ 

## <span id="page-39-0"></span>*Uso de Memory Stick*

El ordenador VAIO está diseñado para ser compatible con Memory Stick. Memory Stick es un dispositivo versátil, portátil y compacto diseñado especialmente para el intercambio y el uso compartido de datos digitales con productos compatibles, tales como cámaras digitales, teléfonos móviles y dispositivos de bolsillo CLIÉ. Se puede utilizar para el almacenamiento de datos externos, ya que es extraíble. Utilice la tecnología de memoria flash para descargar información que se pueda convertir en datos digitales, tales como imágenes, música, texto, sonidos, películas y fotografías. Los productos de la gama Memory Stick varían en capacidad y compatibilidad. Para obtener más información sobre las características de Memory Stick, diríjase a **VAIO Info Centre**, haga clic en **Bienvenido** >, seleccione **Vínculos de interés de Sony** y, a continuación, **Memory Stick**. A continuación, entrará en el sitio Web dedicado. Consulte la hoja impresa de **Especificaciones** para averiguar los tipos de Memory Stick compatibles con su

#### sistema

VAIO y si existen limitaciones.

- □ Podrá adquirir los productos Memory Stick en el sitio Web Sony Style (<u>www.sonystyle-europe.com</u>) o en su distribuidor local de Sony.
- ❑ En el siguiente vínculo podrá encontrar información detallada sobre la compatibilidad entre los dispositivos de bolsillo CLIÉ y los diferentes productos Memory Stick:<www.clie-link.com>.
- ❑ En el siguiente vínculo podrá encontrar información detallada sobre la compatibilidad entre los ordenadores VAIO y los diferentes productos Memory Stick: [www.vaio-link.com](http://www.vaio-link.com).

 $\blacktriangleright$ 

## <span id="page-40-0"></span>*¿Cómo proteger contra la escritura el Memory Stick?*

Los **Memory Sticks** están provistos de un interruptor de prevención del borrado para proteger los datos importantes del borrado o la sobreescritura accidental.

Mueva la lengüeta hacia la derecha o la izquierda\* para fijar o quitar la protección contra escritura. Cuando el interruptor de prevención del borrado está desactivado, pueden guardarse datos en el Memory Stick. Cuando el interruptor de prevención del borrado está activado, pueden leerse datos del Memory Stick, pero no guardarse.

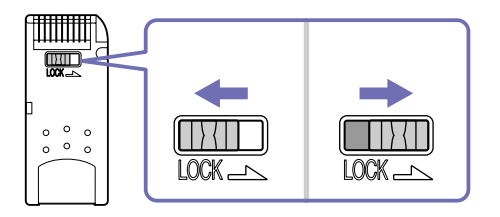

\* El Memory Stick de 128 MB tiene un bloqueo vertical.

 $\blacktriangleright$ 

## <span id="page-41-0"></span>*¿Cómo introducir un Memory Stick?*

Hay 2 formas de introducir un Memory Stick en su ordenador:

- ❑Utilizando la ranura para el Memory Stick;
- ❑ Utilizando una de las ranuras para PC Cards. Para esto, es necesario disponer de un adaptador opcional para PC Cards.

Sólo puede introducirse un Memory Stick de cada vez.

Para introducir un Memory Stick utilizando la ranura para el Memory Stick , proceda de la siguiente manera:

- **1** En cuanto haya guardado sus datos desde el dispositivo digital, introduzca el Memory Stick con la flecha dirigida hacia arriba y hacia la ranura Memory Stick.
- **2** Deslice cuidadosamente el Memory Stick hacia el interior de la ranura hasta que oiga un clic. El sistema detectará automáticamente el Memory Stick y éste aparecerá en la ventana **Mi PC** como una unidad local, con la letra correspondiente (dependiendo de la configuración de su ordenador).

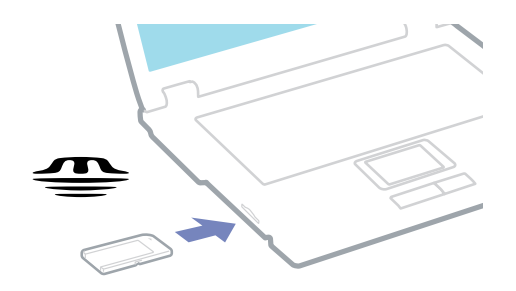

✍ Cuando lo introduzca en la ranura, sujete el Memory Stick con la flecha apuntando en la dirección correcta. Para evitar daños en el Memory Stick o en el ordenador, si el Memory Stick no entrara suavemente en la ranura, no emplee la fuerza.

 $\blacktriangleright$ 

## <span id="page-42-0"></span>*¿Cómo extraer un Memory Stick?*

Para extraer un Memory Stick utilizando la ranura para el Memory Stick, proceda de la siguiente manera:

- **1**Compruebe que la luz de acceso está apagada.
- **2** Empuje el Memory Stick hacia el interior del ordenador. El Memory Stick sale del ordenador.
- **3**Saque el Memory Stick de la ranura.
- **ED** Retire siempre el Memory Stick con cuidado, ya que podría saltar inesperadamente.

Se recomienda retirar el Memory Stick antes de apagar el ordenador.

 $\blacktriangleright$ 

<span id="page-43-0"></span>Su ordenador está equipado con un módem interno.

Es necesario conectar una línea telefónica para disfrutar de los servicios fuera de línea y de Internet, para registrar su ordenador y software en línea y para ponerse en contacto con VAIO-Link.

Para conectar una línea telefónica, proceda de la siguiente manera:

- **1**Enchufe un extremo del cable telefónico (1) en la clavija para la línea telefónica del ordenador.
- **2**Enchufe el otro extremo en la clavija de la pared (2).

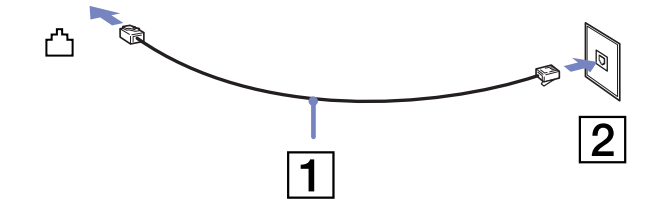

### *Solución de problemas del módem*

*Mi módem no funciona o no puede establecer una conexión*

- ❑Compruebe que la línea telefónica está enchufada en el ordenador.
- ❑Compruebe que el módem es el único dispositivo conectado a la línea telefónica.
- ❑ Compruebe que la línea telefónica está funcionando. Puede verificar la línea telefónica enchufando un teléfono normal y comprobando que se escucha la tonalidad de marcado.
- ❑ El modo de marcación del módem podría ser incompatible con su línea telefónica.
- ❑ El módem podría no funcionar correctamente si está utilizando una Central privada conectada a la red pública (PABX – **P**rivate **A**utomatic **B**ranch E**x**change).

 $\blacktriangleright$ 

- <span id="page-44-0"></span>❑ En la casilla de diálogo **Opciones de teléfono y módem** (**Panel de control/Opciones de teléfono y módem**), compruebe que su módem está en la lista de la pestaña **Módems**, y que la información de ubicación es correcta en la pestaña **Reglas de marcado**. Si no ve el icono **Opciones de teléfono y módem**, haga clic en **Cambiar a vista clásica**, en el lado izquierdo.
- ❑ Con su ordenador VAIO se suministra una clavija telefónica específica para el país, que le permite enchufar la línea telefónica directamente en el enchufe de la pared. Le recomendamos utilizar la clavija recomendada, pues el uso de cualquier otra clavija telefónica podría reducir la calidad de la conexión.
- ❑ Su ordenador no puede conectarse al teléfono de una cabina telefónica que funcione con monedas, y podría no funcionar con múltiples líneas telefónicas o con una centralita para extensiones telefónicas (PBX- Private Branch Exchange). Si conecta el módem a una línea telefónica conectada en paralelo, el módem o el otro dispositivo conectado podrían no funcionar correctamente. Algunas de estas conexiones pueden provocar una corriente eléctrica excesiva y causar averías en el módem interno.
- ❑ Sólo se admiten señales DTMF (Tono dual de multifrecuencia Dual Tone Multi Frequency) (marcación por tono).
- ❑ Antes de utilizar el módem, será necesario elegir el país en el que lo está utilizando en realidad. El procedimiento detallo para selección su ubicación actual se explica en el apartado **¿Cómo configurar su módem?** en la Guía del usuario del software.
- ❑No tire de la tapa flexible con demasiada fuerza.

 $\blacktriangleright$ 

#### <span id="page-45-0"></span>*Mi conexión de módem es lenta*

Hay muchos factores que influyen en la velocidad de conexión del módem, incluyendo el ruido en la línea telefónica o la compatibilidad con el equipo telefónico (tal como faxes u otros módems). Si cree que su módem no se está conectando correctamente al módem de otro PC, a un fax, o al proveedor de servicio Internet, verifique lo siguiente:

- ❑Pida a la compañía telefónica que compruebe que su línea está exenta de ruidos.
- ❑ Si su problema está relacionado con un fax, compruebe que no hay problemas con el fax al que está llamando y que su sistema es compatible con los módems de fax.
- ❑ Si tiene problemas para conectarse a su proveedor de servicio Internet (PSI), compruebe que el PSI no está experimentando problemas técnicos.
- ❑ Si dispone de una segunda línea telefónica, trate de conectar en ella el módem.

 $\blacktriangleright$ 

## <span id="page-46-0"></span>*¿Cómo utilizar la LAN inalámbrica?*

Gracias a la LAN inalámbrica de Sony, todos sus dispositivos digitales con una función WLAN integrada se comunican libremente con otro dispositivo a través de una potenten red. Una WLAN es una red en la que una usuario móvil puede conectarse con una red de área local (LAN) a través de una conexión inalámbrica (radio). Por tanto, no es necesario llevar cables de ningún tipo a través de paredes o techos.

La WLAN Sony es compatible con todas las actividades Ethernet normales, pero con los beneficios añadidos de movilidad e itinerancia. Puede acceder a la información, a recursos de internet/intranet y red local, incluso en una reunión o mientras se desplaza de un lugar a otro.

Puede comunicarse **sin Punto de Acceso**, es decir, puede comunicarse entre un número limitado de ordenadores (**ad-hoc**) o puede comunicarse a través de un **Punto de Acceso**, que le permite crear una completa red local (**infraestructura**).

En ciertos países, está restringido el uso de la función de LAN inalámbrica (p.e. el número de canales). Por tanto, antes de activar la función de LAN inalámbrica, consulte el folleto **Wireless LAN Regulation** (**Regulaciones de LAN inalámbrica)**. La selección del canal se explica más adelante en este manual (consulte la sección **[Selección del canal LAN inalámbrico \(página](#page-50-0) 50)**).

WLAN utiliza el estándar IEEE 802.11b/g, el cual especifica la tecnología utilizada. El estándar incluye el método de cifrado: **WEP** (Wired Equivalent Privacy o Privacidad equivalente de conexión), un protocolo de seguridad. El cifrado de datos protege la vulnerable conexión inalámbrica existente entre los clientes y los puntos de acceso. Además de este método, existen otros mecanismos de seguridad LAN comunes que permiten garantizar la privacidad, tales como: la protección por contraseña, el cifrado de un extremo a otro, las redes privadas virtuales y la autenticación.

No es posible establecer una comunicación entre los dispositivos WLAN que utilizan el estándar IEEE 802.11a y los que utilizan el estándar IEEE 802.11b o g, ya que sus frecuencias son diferentes. Los dispositivos WLAN que utilizan el estándar IEEE 802.11g sólo se pueden comunicar con aquellos que usan el estándar IEEE 802.11b, y no el a.

IEEE 802.11b: la velocidad del estándar es de 11 Mbps, entre 30 y 100 veces superior al acceso telefónico. IEEE 802.11g: la velocidad del estándar es de 54 Mbps, unas 5 veces superior a la de un dispositivo WLAN que use el estándar IEEE 802.11b.

 $\blacktriangleright$ 

### <span id="page-47-0"></span>*Comunicarse sin Punto de Acceso (ad-hoc)*

Una red local ad-hoc es una red en la que la red local es creada únicamente por los mismos dispositivos inalámbricos, sin ningún otro controlador central o Punto de Acceso. Cada dispositivos comunica directamente con otros dispositivos en la red. Puede configurar una red local ad-hoc fácilmente en su casa.

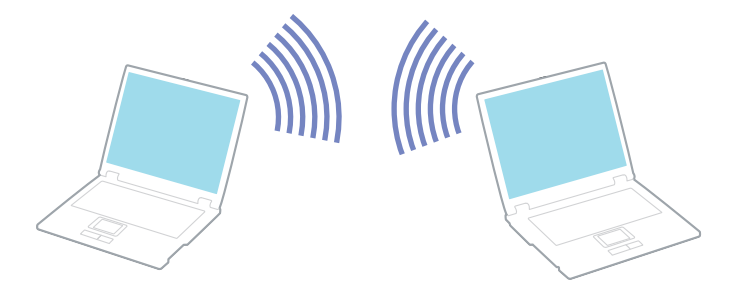

Para comunicarse sin Punto de Acceso (ad-hoc), proceda de la siguiente forma:

- **1** Encienda el interrumptor **Wireless LAN**. Aparece el cuadro de diálogo **Switch wireless devices**.
- **2**Haga doble clic en el icono de la red local **de la bara de la fuera** en la que se muestra **Wireless Network Connection**.

Aparece el cuadro de diálogo **Wireless Network Connection**.

- **3** Haga clic en el botón **Propiedades**. Aparece el cuadro de diálogo **Propiedades de Wireless Network Connection**.
- **4**Seleccione la etiqueta **Redes inalámbricas**.
- **5** Haga clic en el botón **Agregar...** Aparece el cuadro de diálogo **Propiedades de red inalámbrica**.

*47*

 $\blacktriangleright$ 

- <span id="page-48-0"></span>**6** Introduzca el nombre de la red local (SSID)\* La opción **Cifrado de datos (WEP habilitado)** debe estar seleccionada.
- **7** Desactive la opción **Índice de clave (avanzado)**. Se hace visible nueva información.
- **8** Introduza la contraseña de la **red local**\*\*. Esta contraseña debería comprender **5 o 13 caracteres ascii** o **10 o 26 caracteres hexadecimales**. Puede optar por la opción que desee.
- **9** Seleccione la opción **Esta es una red de equipo a equipo (ad hoc). No se utilizan puntos de acceso inalámbrico** que aparece en la parte inferior de la pantalla.
- **10** Haga clic en **Aceptar**.
- **11** Vuelva a hacer clic en **Aceptar**. El ordenador está listo para comunicarse con otro ordenador.

\* Si desea comunicar entr dos o más ordenadores, debe configurar todos los ordenadores de la misma forma. Por tanto, debe introducir el mismo nombre de red local y la misma contraseña en todos los ordenadores que la que introdujo en el primer ordenador.

\*\* **ASCII**: la base de los caracteres utilizados en la mayoría de ordenadores actuales. ASCII es un código para la representación de caracteres ingleses como números; cada letra se asigna a un número de 0 a 127.

**Hexadecimal**: una representación numérica que utiliza los dígitos 0-9, con su significado habitual, más las letras de A-F (o a-f) para representar dígitos hexadecimales con valores de 10 a 15 (decimales).

✍ En Francia, sólo algunos canales cuentan con la autorización legal necesaria para el uso de dispositivos WLAN en el exterior. Para más información, consulte el folleto de **Regulaciones de LAN inalámbrica**.

 $\blacktriangleright$ 

## <span id="page-49-0"></span>*Comunicarse con un Punto de Acceso (infraestructura)*

Una red local de infraestructura es una red que extiende una red local tradicional ya existente mediante la utilización de una Punto de Acceso, por ejemplo el **Punto de Acceso Sony PCWA-A320**. El Punto de Acceso une la red inalámbrica y la tradicional y funciona como un controlador central para la LAN inalámbrica. El Punto de Acceso coordina la trasmisión y la recepción a partir de varios dispositivos inalámbricos dentro de un ámbito específico.

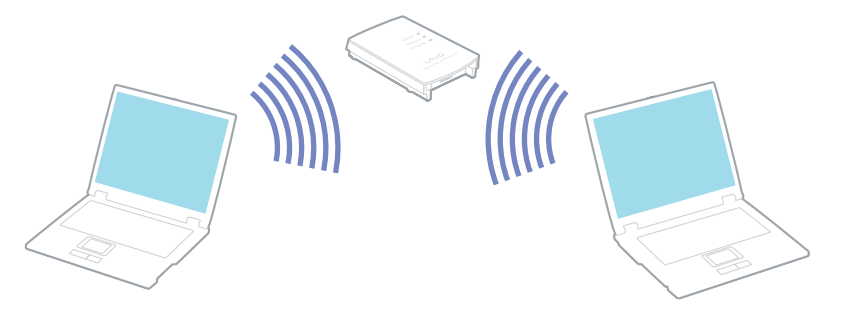

Para comunicarse con una Punto de Acceso (infraestructura), proceda de la siguiente forma:

- **1** Encienda el interrumptor **Wireless LAN**. Aparece el cuadro de diálogo **Switch wireless devices**.
- **2**Haga clic en **Ver redes inalámbricas disponibles**.
- **3**Seleccione la red local que quiere utilizar.
- **4**Escriba la **Clave de red**.

Si utiliza Sony Access Point **PCWA-A320** de forma predeterminada, no tiene que introducir ninguna clave WEP. Para poder comunicarse, debe seleccionar la casilla **Permitir conexión a las redes inalámbricas seleccionadas aun si no es seguro** en la parte inferior del cuadro de diálogo.

*49*

 $\blacktriangleright$ 

#### <span id="page-50-1"></span>**5**Haga clic en **conectar**.

Tras 30 segundos, se establece la conexión.

#### Para más información sobre la configuración del Punto de Acceso, consulte la documentación proporcionada con el **punto de acceso**.

En Francia, sólo están permitido legalmente los canales 10 y 11 al usar una LAN inalámbrica. Para más información, consulte el folleto de Regulaciones de LAN inalámbrica.

La longitud de la contraseña puede establecerse como en el caso de la red ad-hoc, es decir, 5 o 13 caracteres ascii o 10 o 26 caracteres hexadecimales.

## <span id="page-50-0"></span>*Selección del canal LAN inalámbrico*

En una configuración 802.11b, se pueden utilizar los canales del 1 al 11.

En una configuración 802.11g, se pueden utilizar los canales del 1 al 13.

### *(a) Con un punto de acceso ("Infraestructura")*

- ❑ Se utilizará el canal seleccionado por el punto de acceso.
- ❑ ATT: para obtener información detallada sobre cómo seleccionar el canal que utilizará el punto de acceso, consulte el manual de instrucciones correspondiente.

### *(b) Sin punto de acceso ("Ad-Hoc")*

- ❑ Si es el ordenador VAIO el que inicia la conexión inalámbrica, se deberá seleccionar el canal 11.
- ❑ ATT: en Francia, sólo se permite utilizar determinados canales para las conexiones LAN inalámbricas en exteriores. Para obtener información detallada, consulte el folleto Wireless LAN Regulations acerca de las normas sobre LAN inalámbricas.
- ❑ Si la conexión inalámbrica la inicia un equipo WLAN del mismo nivel, en la comunicación WLAN se utilizará el canal seleccionado por dicho equipo.

*50*

 $\blacktriangleright$ 

## <span id="page-51-0"></span>*Solución de problemas del Wireless LAN*

#### *No puedo usar la función de LAN inalámbrica*

❑Compruebe que el interruptor Wireless LAN está encendido.

#### *El Punto de Acceso de la LAN inalámbrica y el ordenador no pueden comunicarse*

- ❑Compruebe que el interruptor Wireless LAN está encendido.
- ❑Compruebe que el Punto de Acceso está encedido.
- ❑ Compruebe que se muestra el Punto de Acceso en la ventana de **Available networks**.
	- ❑ Para ello, haga clic en **Inicio** y luego **Panel de Control.**
	- ❑Haga doble clic en el icono **Conexiones de red**.
	- ❑ Haga click con el botón derecho en el icono **Wireless Network Connection** y selecciones **Propiedades**.
	- ❑ Seleccione la etiqueta **Wireless Networks**.
	- ❑ Compruebe que se muestra el Punto de Acceso en **Available networks.**
	- ❑ La disponibilidad de conexión se ve afectada por la distancia y los obstáculos. Es posible que debe alegar el ordenador de cualquier obstáculo o acerdalor al Punto de Acceso que esté utilizando.

#### *La transferencia de datos es lenta*

- ❑ La velocidad máxima de comunicación se ve afectada por los obstáculos o la distancia entre los dispositivos de comunicación, las ondas de radios, el sistema operativo o el programa que esté usando. Elimine cualquier obstáculo o reduzca la distancia entre el Punto de Acceso y el ordenador.
- ❑ Es posible que el Punto de Acceso esté comunicando el mismo tiempo con otro Puntos de Acceso. Consulte el manual del Punto de Acceso.

 $\blacktriangleright$ 

- <span id="page-52-0"></span>❑ Si varios ordenadores están comunicando a la vez con el mismo Punto de Acceso, la concentración puede que sea demasiado alta. Espere unos minutos y vuelva a intentarlo de nuevo.
- ❑ Es normal que la velocidad disminuya durante la comunicación entre un dispositivo WLAN que utilice el estándar IEEE 802.11g y uno que use el IEEE 802.11b. Los dispositivos que utilizan el estándar IEEE 802.11g son 5 veces más rápidos que los que utilizan el estándar IEEE 802.11b.

#### *No puedo acceder a Internet*

- ❑Compruebe la configuración del Punto de Acceso.Consulte el manual del Punto de Acceso.
- ❑Compruebe que el ordenador y el Punto de Acceso están comunicando.
- ❑ Reduzca la distancia entre el Punto de Acceso y el ordenador.

 $\blacktriangleright$ 

## <span id="page-53-0"></span>*¿Cómo utilizar los modos de ahorro de energía?*

Cuando utiliza una batería como fuente de alimentación para su ordenador, podrá utilizar los parámetros de administración de energía para el mantenimiento de la vida útil de su batería. Además del modo de funcionamiento normal, que le permite apagar ciertos dispositivos específicos, su ordenador dispone de dos modos de ahorro de energía distintos: **Suspender** e **Hibernar**. Cuando utiliza la alimentación por batería, debería saber que el ordenador accederá automáticamente al modo **Hibernar** cuando la carga restante de la batería esté por debajo del 7 por ciento, independientemente de la opción de energía que haya seleccionado.

 $\triangle$  Si el nivel de la batería desciende por debajo del 10%, se recomienda conectar el adaptador CA para recargarla o apagar el ordenador e introducir una batería completamente cargada.

### *¿Cómo utilizar el modo normal?*

Este es el estado normal de su ordenador cuando está funcionando. En este modo, el indicador de potencia está de color verde. Para ahorrar energía, puede apagar un dispositivo determinado, como la pantalla LCD o el disco duro.

### *¿Cómo utilizar el modo Suspender?*

El modo **Suspender** apaga la pantalla LCD y establece al disco duro y a la CPU en un modo de bajo consumo de energía. En este modo, la luz de encendido destella de color ámbar.

Para activar el modo Suspender, proceda de la manera siguiente:

### Vaya a **Inicio/Apagar equipo** y pulse **Suspender**.

O bien, pulse simultáneamente las teclas **<Fn>**+**<Esc>**.

#### Para regresar al modo Normal, pulse cualquier tecla.

 $\mathbb{Z}$  Si pulsa el botón de potencia durante más de cuatro segundos, el ordenador se apagará automáticamente. Cuando el ordenador está en modo **Suspender**, no podrá introducir un disco. El ordenador abandona el modo **Suspender** más rápido que el de **Hibernar**. **Suspender** utiliza menos energía que **Hibernar**.

 $\blacktriangleright$ 

<span id="page-54-0"></span>Tras 25 minutos de inactividad, el ordenador pasa al modo **En espera** si está conectado a la corriente. Si está funcionando con la batería, el ordenador pasará al modo **En espera** después de 5 minutos de inactividad. Para evitarlo, puede cambiar la configuración bien en **PowerPanel** (hacer clic con el botón derecho del ratón en el icono **PowerPanel** y seleccionar **Edit/Create Profile**) o en el **Panel de Control**. No olvide que las opciones del **Panel de Control** son válidas solamente hasta la próxima reinicialización.

## *¿Cómo utilizar el modo Hibernar?*

El estado del sistema se guarda en el disco duro y se apaga la potencia. En este modo, el indicador de potencia no está iluminado.

Para activar el modo Hibernar, proceda de la siguiente manera:

#### Pulse **<Fn>**+**<F12>**.

Aparece la pantalla **Hibernando** y el ordenador accede al modo **Hibernar**.

Alternativamente,

Haga clic en **Inicio** y después en **Apagar equipo**. En la pantalla **Apagar equipo**, mantenga pulsada la tecla **<Mayús>** y pulse **Hibernar**.

Para regresar al modo Normal, proceda de la siguiente manera:

Encienda el ordenador pulsando el botón de potencia. El ordenador regresa al estado anterior.

Si pulsa el botón de potencia durante más de cuatro segundos, el ordenador se apagará automáticamente. Cuando el ordenador está en modo **Hibernar**, no podrá introducir un disco. Para activarse, el modo **Hibernar** requiere más tiempo que el modo **Suspender**. Se tarda más tiempo en volver al modo normal desde el modo **Hibernar** que desde el modo **Suspender**. El modo **Hibernar** utiliza menos potencia que el modo **Suspender**. No mueva el ordenador hasta que se apague la luz del indicador de potencia.

 $\blacktriangleright$ 

## <span id="page-55-0"></span>*Solución de problemas de administración de energía*

### *El ajuste de administración de energía no responde*

El sistema operativo de su ordenador podría inestabilizarse cuando se inicia un estado de baja energía, como por ejemplo en modo **Hibernar**, y después se cambia antes de que el ordenador acceda plenamente al estado de baja energía.

Para restaurar la estabilidad del funcionamiento normal del ordenador, proceda de la siguiente manera:

- **1**Cierre todas las aplicaciones.
- **2** Pulse **<Ctrl>**+**<Alt>**+**<Supr>** simultáneamente y seleccione **Reiniciar** en la lista desplegable. Se reinicia el ordenador.
- **3** Si el procedimiento no funciona, apriete y mantenga apretado el botón de potencia durante cuatro segundos o más para apagar el ordenador.

 $\blacktriangleright$ 

## <span id="page-56-0"></span>*¿Cómo administrar la energía con PowerPanel?*

La utilidad **PowerPanel** controla la administración de energía de su ordenador y le proporciona información clave sobre la actividad del sistema y la duración de la batería. El modo de administración de energía automática selecciona los perfiles más adecuados y le permite personalizarlos de acuerdo con sus necesidades para prolongar la vida de la batería.

**PowerPanel** tiene las siguientes prestaciones:

- ❑Selección automática del perfil (SAP) basada en la aplicación activa en ese momento;
- ❑Capacidad para seleccionar manualmente Perfiles de Energía desde el menú;
- ❑Capacidad para editar y crear nuevos perfiles;
- ❑Capacidad para visualizar información detallada de la batería;
- ❑Trabaja en armonía con sus parámetros Windows.
- ❑Admite Windows XP Theme;
- ❑ToolTips para indicar los cambios en Power Profile;
- ❑Capacidad para seleccionar Perfiles de Energía limitados directamente desde la página Power Profile;
- ❑Capacidad para evitar que ciertos usuarios modifiquen los perfiles.

 $\blacktriangleright$ 

## <span id="page-57-0"></span>*Cómo activar el PowerPanel*

Cuando enciende el ordenador aparece por defecto el icono **PowerPanel** en la bandeja de sistema. Para ver el perfil de energía actual, sólo tiene que dirigir el puntero hacia el icono. El perfil de energía actual se mostrará en un pequeño recuadro.

Para cambiar el perfil, proceda de la manera siguiente:

- **1**Haga clic con el botón derecho en el icono **PowerPanel** de la barra de tareas y seleccione **Profiles**.
- **2** En el menú **Profiles**, seleccione un perfil. Se activarán los parámetros de energía adecuados.
- ✍ Cuando utiliza el paquete de batería como fuente de alimentación por defecto su sistema selecciona el perfil de administración de energía **Maximum Battery Life**. Si selecciona un perfil diferente mientras utiliza la energía de la batería, el mismo perfil se seleccionará automáticamente la próxima vez que utilice el paquete de batería para alimentar su ordenador.

 $\blacktriangleright$ 

## <span id="page-58-0"></span>*Cómo activar los perfiles de administración de energía*

PowerPanel proporciona varios **perfiles de administración de energía** predeterminados. Cada perfil consiste en un grupo de ajustes de administración de energía que están diseñados para satisfacer sus requisitos de administración de energía, desde la máxima administración de energía hasta la ausencia de administración.

### *Utilizando corriente CA*

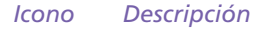

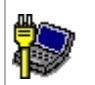

**AC Power –** Estado de administración de energía cuando se utiliza la corriente CA. PowerPanel cargará automáticamente el perfil CA a menos que desactive esta función.

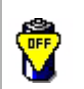

**Power Management Off (Plugged in) –** Desactiva todas las funciones de administración de energía tales como los modos **Standby** e **Hibernate**.

 $\blacktriangleright$ 

## <span id="page-59-0"></span>*Utilizando las baterías*

*Icono Descripción*

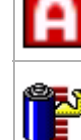

**Automatic Profile Selection –** Analiza el rendimiento de cada una de las aplicaciones que ha elegido y ajusta el perfil a sus necesidades.

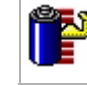

**Maximum Battery Life –** Proporciona características de ahorro de energía que ofrezcan la máxima duración de la batería y buen rendimiento. Reduce el brillo de la pantalla y, transcurrido un período determinado de tiempo, activa el modo **Suspender**.

**Ultimate Battery Life -** prolonga la opción **Maximum Battery Life** mediante la desactivación de ciertos dispotivos.

 **Al seleccionar esta opción, se desconecta totalmente la alimentación del puerto de Memory Stick para ahorrar energía adicional y prolongar así la duración de la batería. Este puerto volverá a estar accesible cuando se inserte el dispositivo Memory Stick en la ranura.**

**Maximum Performance –** Proporciona el mejor rendimiento del sistema al mismo tiempo que ahorra energía.

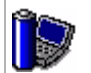

**Word Processing –** Optimiza la administración de la energía aplicando pausas más prolongadas en el disco duro y en la pantalla. También puede establecer ajustes para **LCD (Video) Standby**, **Hard Disk Standby** y **Standby**, para optimizar la administración de energía de su sistema.

**Spreadsheet –** Reduce el brillo del LCD a un valor 'medio', dado que su software no requiere un rendimiento mayor.

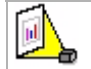

تسبتة -- 123

> **Presentation –** Mantiene la pantalla encendida todo el tiempo mientras ahorra energía. Esta opción es idónea para las presentaciones de diapositivas. También se pueden establecer ajustes para **LCD (Video) Standby**, **Hard Disk Standby** y **Standby** para optimizar la administración de energía de su sistema.

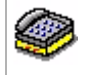

**Communications –** Prolonga la duración de la batería iniciando una rápida desconexión de la pantalla. También pueden establecerse ajustes para **LCD (Video) Standby**, **Hard Disk Standby** y **Standby** para optimizar la administración de energía de su sistema.

 $\blacktriangleright$ 

<span id="page-60-0"></span>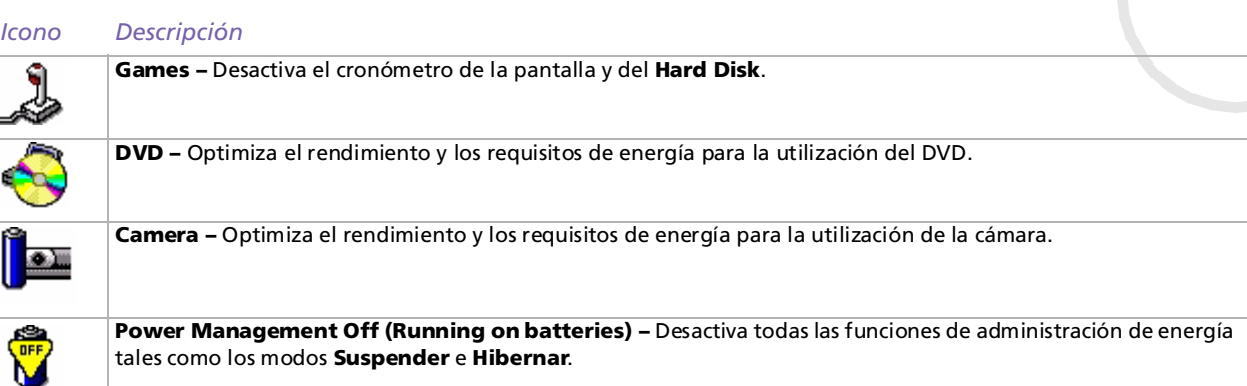

## *¿Cómo seleccionar automáticamente el perfil al utilizar la batería?*

Un perfil de energía es un conjunto de valores temporizados para una variedad de dispositivos del sistema. PowerPanel selecciona automáticamente el perfil asociado a la aplicación que está utilizando y cambia de perfil cuando usted cambia de aplicación.

La administración de energía permite a su sistema acceder a los modos de ahorro de energía rebajando algunos de los parámetros que más energía consumen, como el brillo del LCD o la actividad del disco duro.

Para seleccionar automáticamente los perfiles, proceda de la manera siguiente:

- **1**Haga clic con el botón derecho en el icono **PowerPanel** de la barra de tareas y seleccione **Profiles**.
- **2**Seleccione **Automatic Profile Selection**.

✍ La función **Automatic Profile Selection** se desactiva cuando selecciona manualmente otro perfil de energía del menú.

 $\blacktriangleright$ 

## <span id="page-61-0"></span>*¿Cómo mostrar información detallada de la batería?*

En la pantalla puede ver información detallada sobre la batería.

La información puede presentarse de 3 formas distintas:

- ❑ Haga clic con el botón derecho en el icono **PowerPanel** de la barra de tareas y seleccione **Battery Information**.
- ❑ Haga doble clic en el icono **PowerPanel** de la barra de tareas y seleccione la pestaña **Battery**. La pestaña **Battery** de la ventana **PowerPanel** contiene información del tipo del tiempo de carga y una estimación de la vida útil restante.
- ❑ Se visualiza en pantalla la barra de herramientas **Battery Information**, en la que se muestra el icono de estado de la batería, el porcentaje de capacidad restante y el tiempo que todavía puede durar la batería.

Para ver la barra de herramientas **Battery Information**, haga clic con el botón derecho en la barra de tareas y seleccione **Toolbars** y después **Battery Information** desde el menú.

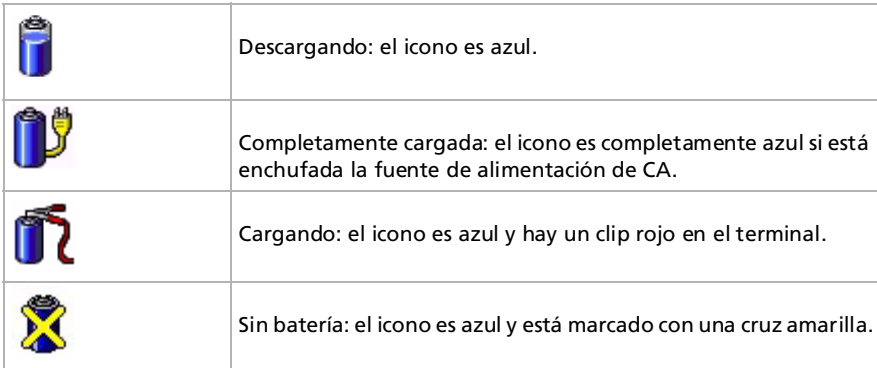

#### *Icono de la batería Estado de la batería*

 $\blacktriangleright$ 

# <span id="page-62-0"></span>*¿Cómo editar un perfil de energía?*

Para editar la configuración de administración de energía de un perfil determinado, proceda de la manera siguiente:

- **1** Haga clic con el botón derecho en el icono **PowerPanel** de la barra de tareas y seleccione **Edit/Create Profiles** en el menú.Aparecerá la ventana **Profile Editor**.
- **2** Haga clic en el perfil que desea editar en la pantalla de la izquierda.
- **3** Haga doble clic en la propiedad del perfil de energía (Hibernar, Suspender…) que desea modificar en la pantalla de la derecha.
	- Aparecerá una lista de opciones o una casilla de diálogo
- **4** Configure las opciones que desee.
- **5** Haga clic en el menú **File** y después en **Save**.
- **ED** Para poder editar los perfiles es necesario disponer de derechos de Administrador de su ordenador. Los usuarios cuyo tipo de cuenta es Limited sólo pueden abrir la pestaña **Power Profile** en la ventana **PowerPanel** en el modo vista. Para consultar la información sobre su cuenta, seleccione la categoría **User Accounts** en el **Panel de control**. Para poder editar el perfil de energía, el tipo de cuenta debe ser **Computer administrator**.

## *¿Cómo crear un perfil de energía?*

Para crear un perfil de energía, proceda de la manera siguiente:

- **1** Haga clic con el botón derecho en el icono **PowerPanel** de la barra de tareas y seleccione **Edit/Create Profiles** en el menú.Aparecerá la ventana **Profile Editor**.
- **2** Seleccione **New** desde el menú **File**.
- **3** En la casilla de diálogo **Create New Profile**, marque el botón de la opción adecuada para especificar el tipo de perfil de administración de energía que desea crear y haga clic en **OK**.
- **4**Seleccione la configuración del nuevo tipo de administración de energía que desea para el dispositivo.
- **5**Haga clic en el menú **File** y después en **Save**.

 $\blacktriangleright$ 

# <span id="page-63-0"></span>*¿Cómo conectar dispositivos periféricos?*

Puede añadir funcionalidad a su ordenador conectando o utilizando cualquiera de estos periféricos.

- ❑[¿Cómo conectar un replicador de puertos? \(página](#page-64-1) 64)
- ❑[¿Cómo conectar una pantalla externa? \(página](#page-69-0) 69)
- ❑[¿Cómo seleccionar los modos de visualización? \(página](#page-75-0) 75)
- ❑[¿Cómo utilizar la función pantalla doble? \(página](#page-76-0) 76)
- ❑[¿Cómo conectar altavoces externos? \(página](#page-79-0) 79)
- ❑[¿Cómo conectar un micrófono externo? \(página](#page-81-0) 81)
- ❑[¿Cómo conectar un ratón o un teclado externo? \(página](#page-82-0) 82)
- ❑[¿Cómo conectar un dispositivo Universal Serial Bus \(USB\)? \(página](#page-83-0) 83)
- ❑[¿Cómo conectar una impresora? \(página](#page-88-0) 88)
- ❑[¿Cómo conectar un dispositivo i.LINK? \(página](#page-90-0) 90)
- ❑[¿Cómo conectarse a una red \(LAN\)? \(página](#page-94-0) 94)
- ✍ Para identificar y ubicar los puertos en el ordenador, consulte la hoja impresa de **Especificaciones**.

Podrá adquirir los dispositivos periféricos, accesorios y materiales informáticos de Sony en su distribuidor local o en el sitio Web de Sony: [www.sonystyle-europe.com](http://www.sonystyle-europe.com)

Para obtener más información sobre la compatibilidad de conexión, visite el sitio Web de VAIO-Link: [www.vaio-link.com.](http://www.vaio-link.com)

 $\blacktriangleright$ 

## <span id="page-64-1"></span><span id="page-64-0"></span>*¿Cómo conectar un replicador de puertos?*

Su ordenador admite el uso de un replicador de puertos opcional. La conexión de un replicador de puertos le permite conectar al ordenador periféricos adicionales, tales como una impresora o una pantalla externa.

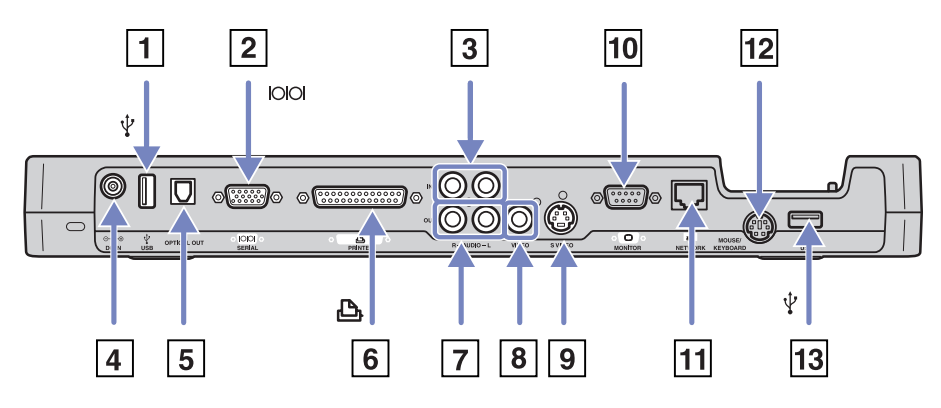

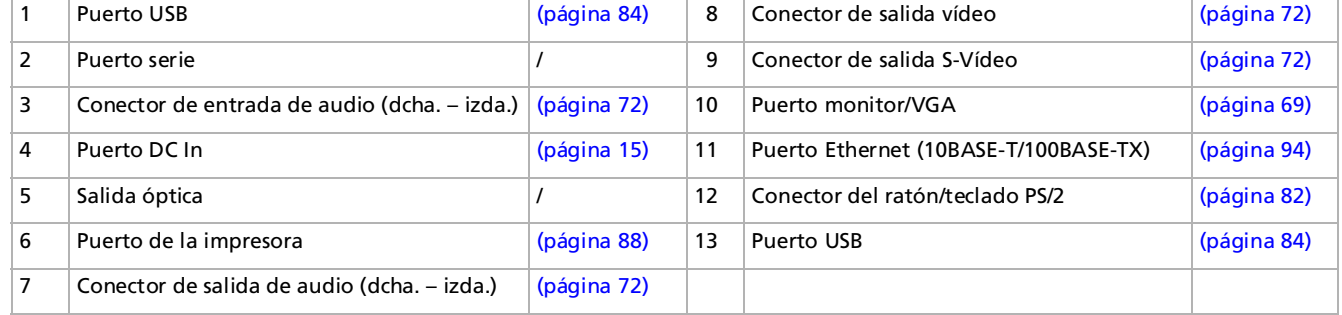

*64*

 $\blacktriangleright$ 

<span id="page-65-0"></span>✍ El replicador de puertos sólo puede recibir alimentación eléctrica del adaptador CA suministrado con su ordenador. No desenchufe el adaptador CA del replicador de puertos o la salida CA cuando utiliza el replicador de puertos; de hacerlo, los datos podrían sufrir daños o producirse averías en el hardware.

Cuando conecte cables de vídeo a la salida S-Vídeo y a la salida Vídeo simultáneamente, sólo puede utilizar el conector de la salida S-Vídeo.

 $\blacktriangleright$ 

### <span id="page-66-0"></span>*¿Cómo conectar su ordenador al replicador de puertos?*

Para conectar el replicador de puertos a su ordenador, proceda de la siguiente manera:

- **1**Desconecte todos los dispositivos periféricos del ordenador.
- **2**Enchufe el cable del adaptador CA (1) al puerto de entrada CC (2) del replicador de puertos (3).
- **3** Enchufe el cable de alimentación (4) en el adaptador CA y en la toma de corriente CA. El indicador de potencia DC IN (5) del replicador de puertos se ilumina de color verde.

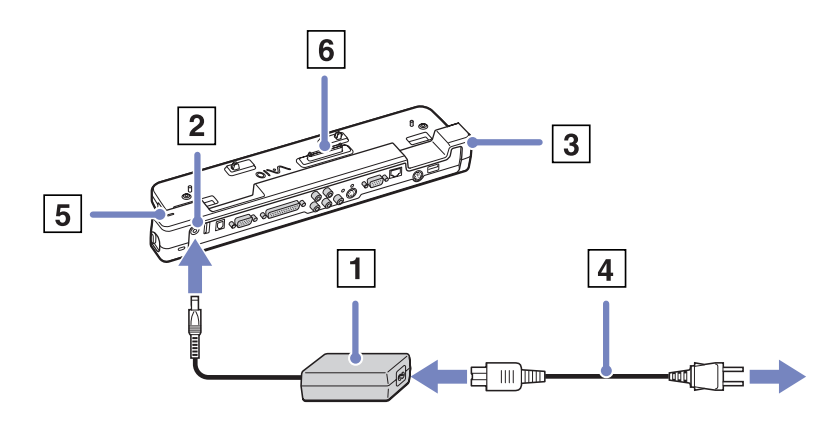

 $\blacktriangleright$ 

- <span id="page-67-0"></span>**4**Antes de sujetar el ordenador al replicador de puertos, cierre las peanas inclinables.
- **5** Alinee el conector de la parte inferior del ordenador con el conector del replicador de puertos (6) y empújelo hacia abajo hasta que oiga un clic.

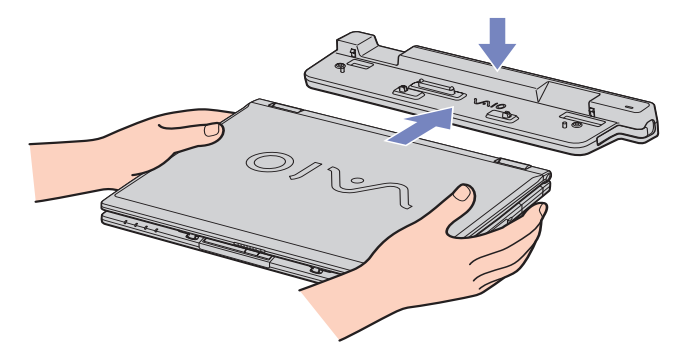

#### **6**Encienda el ordenador.

Cuando utilice un replicador de puertos por primera vez, la instalación de los controladores de red comenzará automáticamente.

Cuando conecte el ordenador a un replicador de puertos, no intente introducir o extraer el paquete de batería. Si levanta o da la vuelta al ordenador con el replicador de puertos conectado puede causar la pérdida temporal de la potencia.

Utilice el adaptador de CA que se incluye con su ordenador o el adaptador Sony opcional.

*67*

 $\blacktriangleright$ 

## <span id="page-68-0"></span>*¿Cómo desconectar su ordenador del replicador de puertos?*

Para desconectar el replicador de puertos de su ordenador, proceda de la siguiente manera:

- **1**Detenga los dispositivos periféricos conectados.
- **2** Cierre la tapa y levante las palancas situadas a cada lado del replicador de puertos para desconectar el ordenador del replicador.

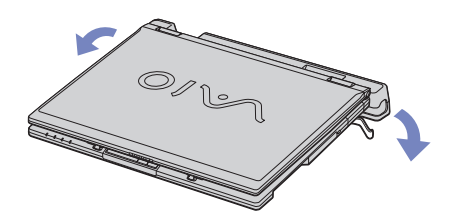

**3**Levante el ordenador y sepárelo del replicador de puertos.

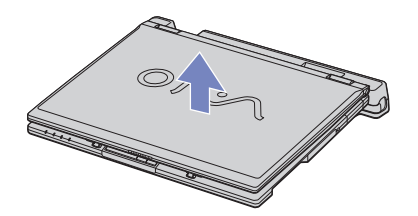

- **4**Cierre la tapa del conector del replicador de puertos situada en la parte inferior del ordenador.
- Es extremadamente importante que cierre la tapa del conector del replicador de puertos después de desconectarlo del ordenador. Si la tapa quedara abierta, podría entrar polvo y dañar el ordenador.

Para desconectar el replicador de puertos de la tensión eléctrica, desenchufe el adaptador CA.

*68*

 $\blacktriangleright$ 

## <span id="page-69-1"></span><span id="page-69-0"></span>*¿Cómo conectar una pantalla externa?*

Es posible conectar una pantalla externa al ordenador. Por ejemplo, puede utilizar su ordenador con los siguientes dispositivos:

- ❑ Pantalla de ordenador (monitor);
- ❑Pantalla de ordenador multimedia;
- ❑TV;
- ❑Proyector.
- ✍ Antes de conectar la pantalla externa, apague el ordenador y los periféricos y desenchufe el adaptador CA y el cable de alimentación.

Conecte el cable de alimentación después de conectar todos los demás cables.

Encienda los periféricos, y después encienda el ordenador.

Las pantallas externas se utilizan como pantallas secundarias.

Sólo para los sistemas Windows, también puede utilizar una pantalla externa para configurar un escritorio virtual.

 $\blacktriangleright$ 

## <span id="page-70-0"></span>*¿Cómo conectar una pantalla de ordenador?*

Puede conectar una pantalla de ordenador (monitor) directamente al ordenador o a través del replicador de puertos (opcional).

Para conectar una pantalla de ordenador, proceda de la siguiente manera:

- **1**Enchufe el cable de la pantalla (1) (no suministrado) en el conector del monitor/VGA (2)  $\Box$  del ordenador.
- **2** Si fuera necesario, enchufe un extremo del cable de alimentación de la pantalla (3) en la pantalla y el otro extremo en la toma de corriente CA.

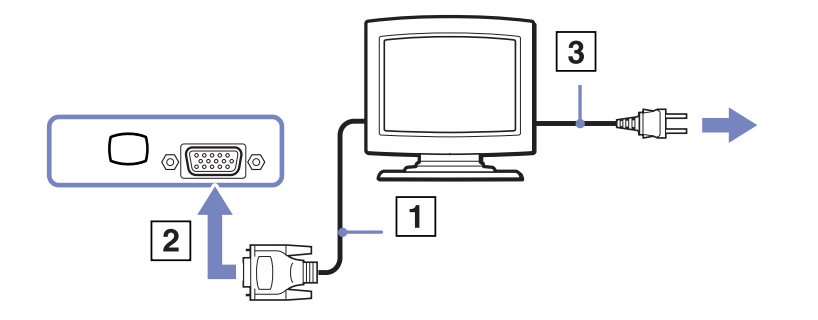

✍ No podrá utilizar el conector del monitor de su ordenador si el replicador de puertos está conectado al ordenador.

 $\blacktriangleright$ 

## <span id="page-71-0"></span>*¿Cómo conectar una pantalla de ordenador multimedia?*

Puede conectar su ordenador a una pantalla de ordenador multimedia que incluya altavoces y un micrófono integrado.

Para conectar una pantalla de ordenador multimedia, proceda de la siguiente manera:

- **1**Enchufe el cable de la pantalla (1) en el conector del monitor/VGA (2)  $\Box$  del ordenador.
- **2**Enchufe el cable del altavoz (3) en el conector de los auriculares (4)  $\bigcap$  del ordenador.
- **3**Enchufe el cable del micrófono (5) en el conector del micrófono (6)  $\rightarrow$  del ordenador.

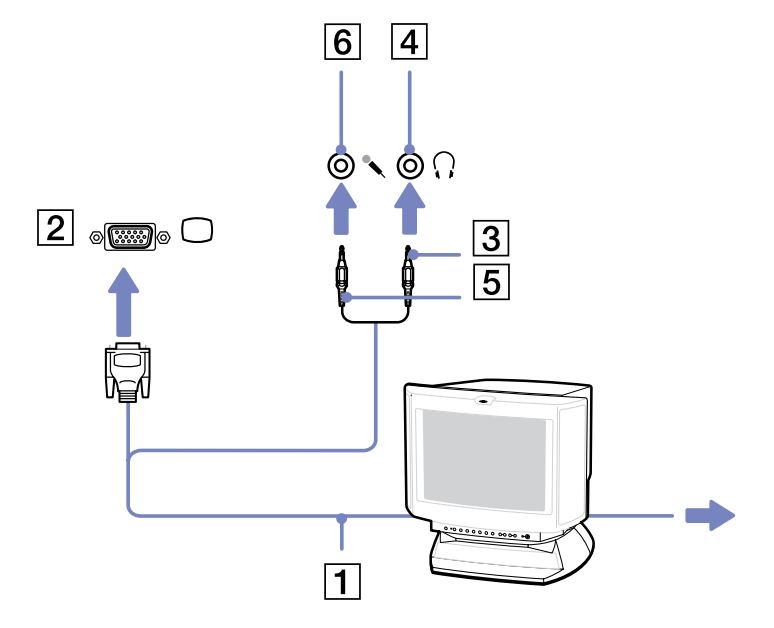

 $\blacktriangleright$
### <span id="page-72-0"></span>*¿Cómo conectar una TV?*

### Puede conectar una TV a su ordenador o al replicador de puertos opcional.

Para conectar una TV al ordenador, proceda de la siguiente manera:

- **1** Enchufe un extremo del cable audio/ vídeo (1) (opcional) en el conector de salida AV (2) (amarillo) y el otro extremo en la TV.
- **2** Enchufe el cable de alimentación de la TV (3) en la toma de corriente CA.
- **3** Cambie el canal de la TV a la entrada externa.
- **4** Acceda al sistema de configuración de la TV.
- **E**n Para obtener más información sobre la instalación y utilización, consulte el manual suministrado con el periférico.

Si introduce un DVD en su unidad DVD-ROM para ver el vídeo en su TV, la combinación de teclas **<Fn>**+**<F7>** podría no activar la función de conmutación entre su LCD y la TV.

### **Solución**:

1. Expulse el DVD de su ordenador.

2. Una vez expulsado el DVD, conmute entre su LCD y la TV utilizando la combinación de teclas **<Fn>**+**<F7>**.

La imagen aparecerá en el LCD y en la TV. Vuelva a introducir el DVD y lance el software DVD.

Si la resolución de pantalla de su ordenador es de más de 1024 x 768 píxeles, una parte de la imagen no aparecerá en la TV. Podrá ver el área oculta en su TV moviendo el cursor del ordenador. Si desea ver la imagen completa, cambie la resolución del ordenador a **800 x 600** píxeles.

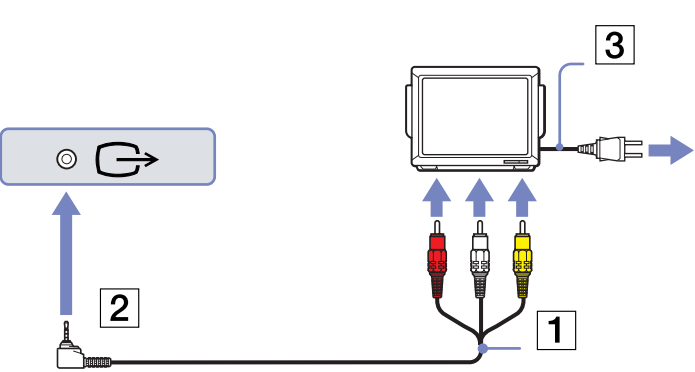

*72*

 $\blacktriangleright$ 

<span id="page-73-0"></span>Para conectar una TV al replicador de puertos, proceda de la siguiente manera:

- **1**Conecte el replicador de puertos a su ordenador.
- **2** Enchufe un extremo del cable audio/vídeo (1) (opcional) en el conector de salida de audio (dcha. – izda.) y en el conector de salida de vídeo (2) y el otro extremo en los conectores audio (dcha. – izda.) de la TV.
- **3** Enchufe un extremo del cable S-Vídeo (3) (opcional) en el conector de salida S-vídeo (4) y el otro extremo en el conector S-Vídeo de la TV.
- **4**Cambie el canal de la TV a la entrada externa.
- **5**Acceda al sistema de configuración de la TV.

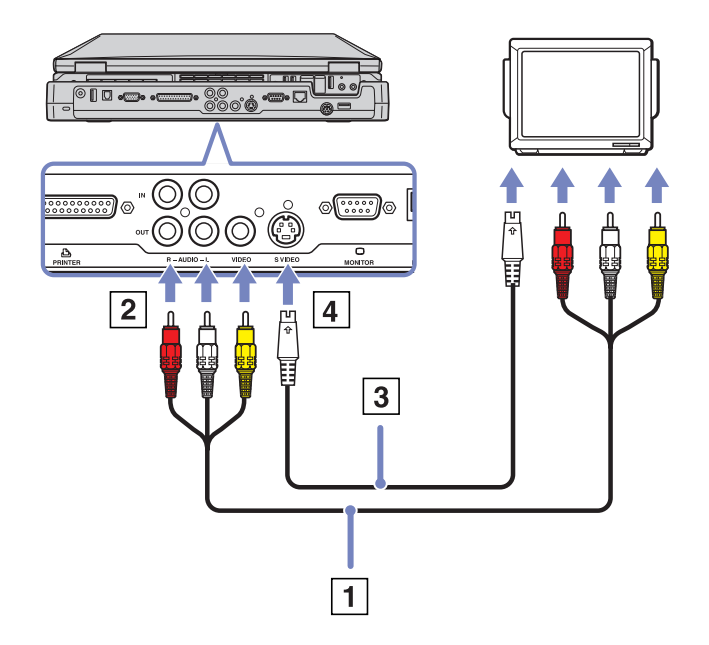

 $\blacktriangleright$ 

### <span id="page-74-0"></span>*¿Cómo conectar un proyector?*

Puede conectar un proyector (como por ejemplo el proyector Sony LCD) directamente a su ordenador o a través del replicador de puertos.

Para conectar un proyector, proceda de la siguiente manera:

- **1** Enchufe el cable de señal RGB (1) en el conector del monitor/VGA (2) identificado por el símbolo  $\Box$ .
- **2** Enchufe el cable audio (3) (no suministrado) en el conector del audífono (4) identificado por el símbolo  $\bigcap$ .
- **3** Enchufe el cable de señal RGB y el cable audio en los conectores del proyector (5).
- **4** Enchufe el cable de alimentación (6) del proyector en la toma de corriente CA.
- **ED** En determinadas circunstancias es posible que no pueda ver la pantalla LCD del ordenador y un monitor externo o proyector a la vez.

Pulsando la combinación de teclas **<Fn>**+**<F7>** podrá conmutar entre la pantalla LCD del ordenador y el monitor externo.

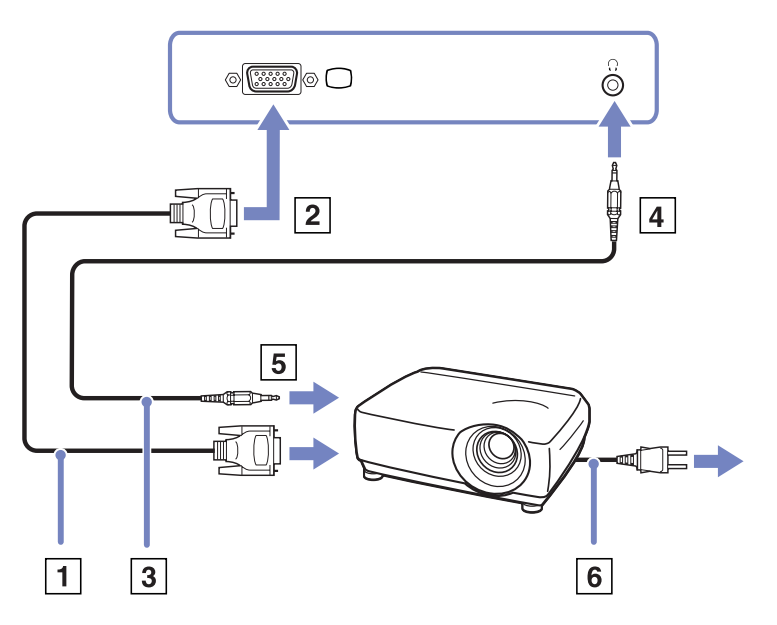

 $\blacktriangleright$ 

# <span id="page-75-1"></span><span id="page-75-0"></span>*¿Cómo seleccionar los modos de visualización?*

Cuando el ordenador está conectado a un monitor externo (monitor de sobremesa, televisor, ...), puede seleccionar uno para que se utilice como primario. Si desea trabajar en el monitor del ordenador y en el monitor externo al mismo tiempo, consulte **[¿Cómo utilizar la función pantalla doble? \(página](#page-76-1) 76)** para obtener más información.

Para cambiar el monitor primario, proceda de la manera siguiente:

- **1** Haga clic en **Inicio** y, a continuación, en **Panel de Control**. Aparece el **Panel de control**.
- **2** Haga clic en **Apariencia y temas**.
- **3** Haga clic en **Pantalla**. Aparece el cuadro de diálogo **Propiedades de pantalla**.
- **4** Haga clic en la pestaña **Configuración**.
- **5** Haga clic en el monitor número **2**. La pantalla LCD del ordenador es, por defecto, la número **1**. Si no sabe si la pantalla del ordenador o el monitor externo es el **1** o el **2**, haga clic en el botón **Identificar**.
- **6** Seleccione la casilla **Utilizar este dispositivo como monitor primario**.
- **7** Haga clic en **Aplicar** y, a continuación, en **Aceptar**. Ahora el monitor externo es el primario.

 $\blacktriangleright$ 

# <span id="page-76-1"></span><span id="page-76-0"></span>*¿Cómo utilizar la función pantalla doble?*

La función de pantalla doble le permite distribuir porciones de su escritorio entre dos pantallas separadas. Por ejemplo, si tiene un monitor externo enchufado en el conector del monitor, su pantalla LCD y el monitor pueden funcionar como un solo escritor.

Podrá mover el cursor desde una pantalla hasta la otra. Esto le permite arrastrar objetos, como la ventana de una aplicación abierta o una barra de herramientas, desde una pantalla hasta la otra.

Esta configuración de un solo escritorio distribuido entre dos pantallas separadas se conoce como escritorio virtual.

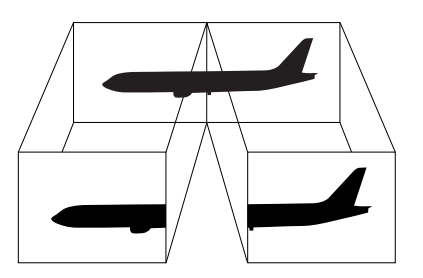

El hardware de su monitor o de la TV podrían no soportar esta función de pantalla doble.

Ciertas aplicaciones de software podrían no ser compatibles con los ajustes de pantalla doble.

Asegúrese de que el ordenador no accede al modo Espera o Hibernación mientras utiliza el modo de pantalla doble; de hacerlo, el ordenador no podría regresar al modo Normal.

Si fija diferentes colores en cada pantalla, no divida una ventana entre las dos pantallas, o de lo contrario el software podría no funcionar correctamente.

Ajuste menos colores y una resolución más baja para cada pantalla.

 $\blacktriangleright$ 

# <span id="page-77-0"></span>*¿Cómo seleccionar el modo de pantalla doble?*

Para seleccionar el modo de pantalla doble, proceda de la manera siguiente:

- **1**Haga clic en el botón **Inicio** de la barra de tareas de **Windows**.
- **2**Haga clic en **Panel de control**.
- **3**Haga clic en **Apariencia y temas**.
- **4**Haga clic en el icono **Pantalla**.
- **5**Seleccione la pestaña **Configuración**.
- **6**Haga clic en la pantalla marcada con un **2**.
- **7**Seleccione la casilla de comprobación **Extender mi escritorio de Windows a este monitor**.
- **8**Haga clic en **Aplicar** y después en **Aceptar**.
- El hardware de su monitor o de la TV podrían no soportar esta función de pantalla doble.

# *¿Cómo ajustar los colores y la resolución para cada pantalla?*

Puede fijar los colores y la resolución de cada una de las pantallas que forman parte del escritorio virtual. Para fijar los colores y la resolución de cada pantalla, proceda de la manera siguiente:

- **1**Haga clic en el botón **Inicio** de la barra de tareas de **Windows**.
- **2**Haga clic en **Panel de control**.
- **3**Haga clic en **Apariencia y temas**.
- **4**Haga clic en el icono **Pantalla**.
- **5**Seleccione la pestaña **Configuración**.
- **6**Haga clic en la pantalla que desea modificar (1 ó 2).
- **7**Seleccione una opción en la lista **Calidad del color** para cambiar los colores.
- **8**Utilice el control deslizante en **Resolución de pantalla** para ajustar la resolución.
- **9**Haga clic en **Aplicar** y después en **Aceptar**.

 $\blacktriangleright$ 

### <span id="page-78-0"></span>*¿Cómo personalizar el escritorio virtual?*

Puede personalizar el modo de pantalla doble cambiando la posición de los dos monitores que componen el escritorio virtual.

Para personalizar el modo de Visualización Doble, proceda de la manera siguiente:

- **1**Haga clic en el botón **Inicio** de la barra de tareas de **Windows**.
- **2**Haga clic en **Panel de control**.
- **3**Haga clic en **Apariencia y temas**.
- **4**Haga clic en el icono **Pantalla**.
- **5** Haga clic en el botón **Configuración**.
- **6** Arrastre los iconos del monitor hasta que correspondan con la disposición física de sus monitores. Para crear un escritorio virtual, los iconos de los dos monitores deben estar conectados.
- **7**Haga clic en **Aplicar** y después en **Aceptar**.

### *¿Cómo desactivar la función de pantalla doble?*

Para desactivar la función de Visualización Doble, proceda de la manera siguiente:

- **1**Haga clic en el botón **Inicio** de la barra de tareas de **Windows**.
- **2**Haga clic en **Panel de control**.
- **3**Haga clic en **Apariencia y temas**.
- **4**Haga clic en el icono **Pantalla**.
- **5** Haga clic en el botón **Configuración**.
- **6**Haga clic en la pantalla **2**.
- **7** Anule la selección de la opción **Extender mi escritorio de Windows a este monitor**. De esta forma se desactivará la pantalla doble.

✍ Para conmutar entre la pantalla Primaria y Secundaria, consulte la sección **[¿Cómo seleccionar los modos de visualización? \(página](#page-75-1) 75)**.

 $\blacktriangleright$ 

# <span id="page-79-0"></span>*¿Cómo conectar altavoces externos?*

Puede mejorar la calidad de sonido de su ordenador conectando altavoces externos.

Para conectar altavoces externos, proceda de la siguiente manera:

- **1**Enchufe el cable del altavoz (1) en el conector de los auriculares (2).
- **2**Enchufe el otro externo del cable del altavoz en el altavoz externo (3).
- **3**Baje el volumen de los altavoces antes de encenderlos.

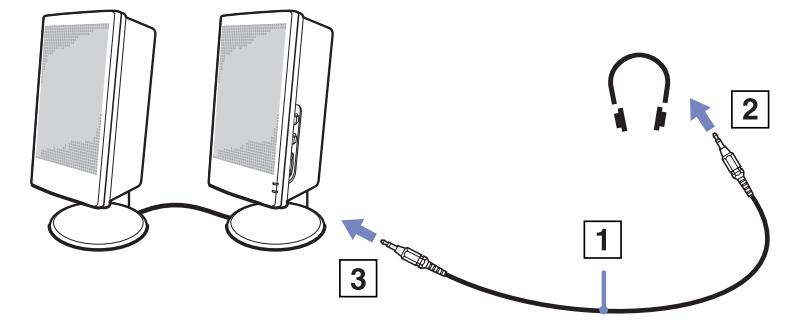

**ED** Asegúrese de que los altavoces están diseñados para ser utilizados con un ordenador. No coloque disquetes encima de los altavoces; su campo magnético podría dañar los datos del disco.  $\blacktriangleright$ 

### <span id="page-80-0"></span>*Solución de problemas de sonido*

### *Mis altavoces no producen sonidos*

- ❑ Si utiliza altavoces externos, compruebe que están bien conectados y que el volumen está encendido. Si los altavoces tienen un botón de "enmudecer", compruebe que está desactivado. Si los altavoces están alimentados por la batería, compruebe que está bien colocada y que está cargada.
- ❑ Si ha conectado un cable audio o un juego de auriculares al conector del auricular, desconéctelo.

 $\blacktriangleright$ 

# <span id="page-81-0"></span>*¿Cómo conectar un micrófono externo?*

Su ordenador VAIO no contiene un micrófono interno. Si necesita utilizar un dispositivo de entrada de sonido, por ejemplo para charlar en Internet, necesitará enchufar un micrófono externo.

Para conectar un micrófono externo, proceda de la siguiente manera:

Enchufe el cable del micrófono (1) en el conector del micrófono (2) identificado por el símbolo .

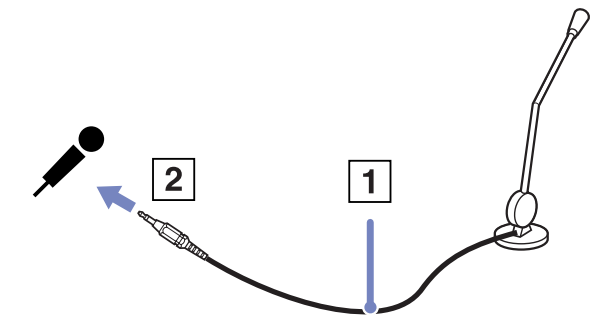

Asegúrese de que el micrófono está diseñado para ser utilizado con un ordenador.

 $\blacktriangleright$ 

# <span id="page-82-0"></span>*¿Cómo conectar un ratón o un teclado externo?*

Puede conectar un ratón o un teclado externo al replicador de puertos opcional utilizando el conector del ratón /teclado PS/2. Sólo hay un conector PS/2, por lo que sólo podrá conectar un dispositivo externo de cada vez. Por supuesto, siempre podrá conectar un ratón o un teclado USB externo. Consulte **[¿Cómo conectar](#page-83-1)  [un dispositivo Universal Serial Bus \(USB\)? \(página](#page-83-1) 83)**. Antes de conectar o desconectar l ratón o el teclado, apague el ordenador.

Para conectar un ratón o un teclado externo, proceda de la siguiente manera:

Enchufe el cable del ratón (1) o el cable del teclado (2) con el símbolo dirigido hacia arriba, en el conector del ratón/teclado PS/2 (3) identificado por MOUSE/KEYBOARD.

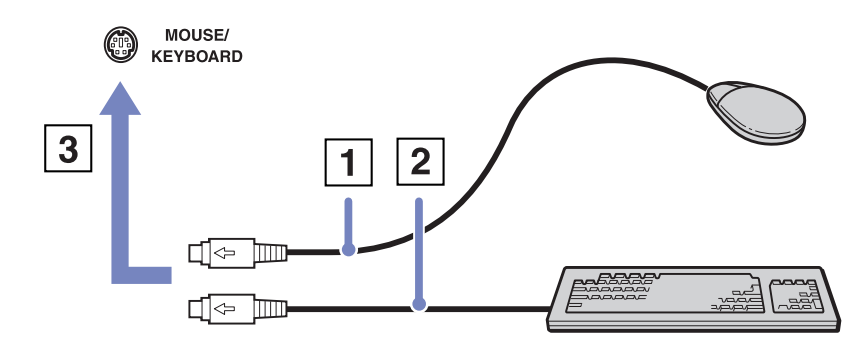

✍ Para obtener más información sobre la instalación y utilización, consulte el manual suministrado con el ratón o el teclado.

 $\blacktriangleright$ 

### *83*

 $\blacktriangleright$ 

 $\lhd$ 

# <span id="page-83-1"></span><span id="page-83-0"></span>*¿Cómo conectar un dispositivo Universal Serial Bus (USB)?*

Puede conectar un dispositivo USB (p.ej., un ratón, una disquetera, un teclado, una impresora) a su ordenador.

Los dispositivos USB son dispositivos Plug and Play actuales. No es necesario apagar el equipo antes de conectar un dispositivo de este tipo, a no ser que el manual distribuido con el mismo indique lo contrario.

En algunos casos, deberá instalar el software del dispositivo USB antes de conectarlo. Si no se sigue este procedimiento, puede que el dispositivo no funcione correctamente. Para obtener más información, consulte el manual distribuido junto con el dispositivo USB.

- $\Box$ [¿Cómo conectar un ratón USB? \(página](#page-84-1) 84)
- ❑ [¿Cómo conectar una disquetera USB? \(página](#page-85-0) 85)

### <span id="page-84-1"></span><span id="page-84-0"></span>*¿Cómo conectar un ratón USB?*

Para conectar un ratón USB, proceda de la siguiente manera:

- **1** Elija el conector USB que prefiere utilizar (en la parte posterior del ordenador (1) o en el replicador de puertos opcional).
- **2** Enchufe el cable del ratón USB (2) en el conector USB. Puede utilizar el ratón USB (3).

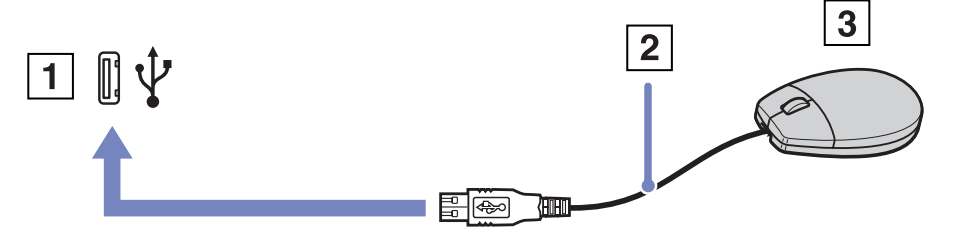

El controlador del software del ratón VAIO USB está preinstalado en el ordenador, por ello, sólo necesita enchufar el ratón USB en el conector USB y comenzar a trabajar.

 $\blacktriangleright$ 

### <span id="page-85-1"></span><span id="page-85-0"></span>*¿Cómo conectar una disquetera USB?*

Como opción adicional, puede adquirir una disquetera USB y conectarla a su ordenador. Para conectar una disquetera USB, proceda de la siguiente manera:

- **1**Elija el conector USB que desea utilizar.
- **2** Enchufe el cable de la disquetera USB en el conector USB. El logotipo VAIO de la unidad de disco debe estar dirigida hacia arriba.

La disquetera USB está ahora lista para ser utilizada.

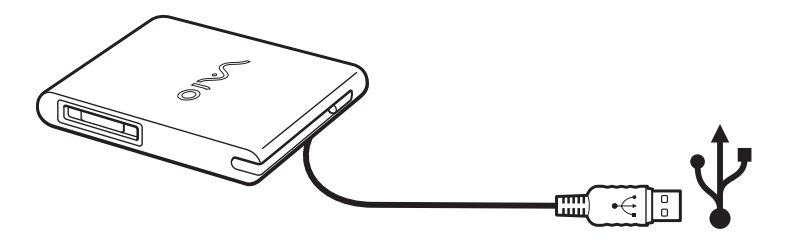

Para extraer una disquetera USB, proceda de la siguiente manera:

- ❑ Si el ordenador está encendido, espere hasta que se apague el indicador LED de la disquetera y desenchufe entonces el cable USB. Si la disquetera no se extrae correctamente, el sistema podría bloquearse y perder los datos que no había guardado con anterioridad.
- ❑Si el ordenador está apagado, puede desenchufar el cable USB directamente del ordenador.

*85*

 $\blacktriangleright$ 

### <span id="page-86-0"></span>*¿Cómo introducir un disquete?*

Para introducir un disquete, proceda de la siguiente manera:

- **1**Sujete el disco (1) con la etiqueta dirigida hacia arriba.
- **2**Empuje cuidadosamente el disco en la unidad (2) hasta que encaje con un clic.

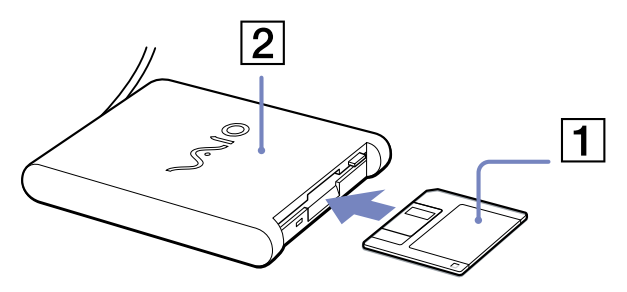

### *¿Cómo extraer un disquete?*

Para extraer un disquete, proceda de la siguiente manera:

### Cuando haya terminado de utilizar el disquete, espere hasta que el indicador LED (1) se apague y entonces pulse el botón de expulsión (2) para extraer el disco.

**ED** Antes de pulsar el botón de expulsión, asegúrese de que el indicador LED está apagado.

Si el disco no sale al pulsar el botón de expulsión, desconecte la disquetera del ordenador.

 No pulse el botón de expulsión mientras el indicador LED esté encendido. Podría dañar el disquete.

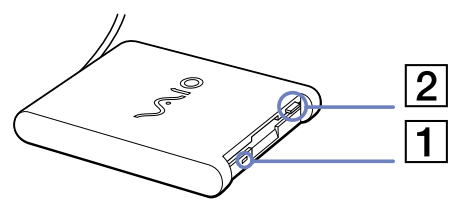

 $\blacktriangleright$ 

### <span id="page-87-0"></span>*Solución de problemas de disquetes*

### *La disquetera USB no puede escribir en un disquete*

- ❑ El disquete está protegido contra la escritura. Desactive la protección contra la escritura o utilice un disquete que no esté protegido contra la escritura.
- ❑ Compruebe que el disco está bien instalado en la disquetera.
- ❑El disco podría estar corrompido. Trate de introducir otro disquete.

### *La disquetera opcional PCGA-UFD5/A (USB) no está siendo reconocida como unidad A*

Para configurar el UFD5/A como A, proceda de la siguiente manera :

- **1**Encienda el sistema.
- **2**Conecte el UFD5/A.
- **3**Seleccione **Panel de control** desde el menú **Inicio**.
- **4**Haga doble clic en **Sistema**.
- **5**En la pestaña **Hardware**, haga clic en **Administrador de dispositivos**.
- **6**Seleccione **Controladoras de bus serie universal (USB)**, después **Y-E Data USB Floppy**.
- **7**Desde el menú **Acción**, haga clic en **Desinstalar**.
- **8**Siga haciendo clic en **OK** hasta que aparezca el mensaje **Confirmar la eliminación del dispositivo**.
- **9** Seleccione **Buscar cambios de hardware** desde el menú **Acción**. Se reconoce UFD5/A como unidad A.

 $\blacktriangleright$ 

# <span id="page-88-0"></span>*¿Cómo conectar una impresora?*

Puede conectar a su ordenador una impresora compatible con Windows para imprimir documentos.

### *¿Cómo conectar una impresora usando el conector USB?*

Puede conectar una impresora USB compatible con la versión Windows de su ordenador.

Para conectar una impresora utilizando el conector USB, proceda de la siguiente manera:

- **1** Enchufe el cable USB de la impresora (1) en uno de los conectores USB (2) de su ordenador. En su ordenador y en la impresora, un conector USB está identificado por el símbolo  $\mathcal{V}$ .
- **2**Enchufe el cable de alimentación de la impresora en una toma de corriente CA (3).

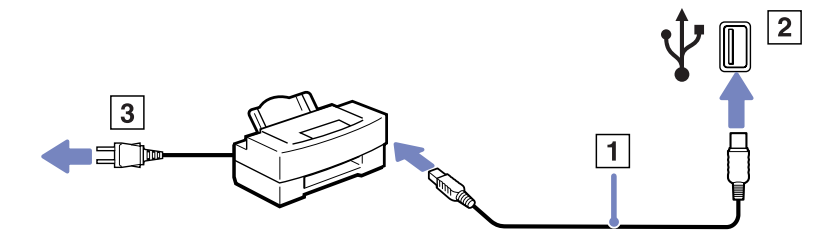

 $\blacktriangleright$ 

### <span id="page-89-0"></span>*¿Cómo conectar una impresora usando el conector de impresora?*

Para conectar una impresora utilizando el conector de impresora, proceda de la siguiente manera:

- **1** Enchufe el cable de la impresora (1) suministrado con la misma en el conector de impresora (2) identificado por el símbolo  $\mathbf{B}_i$ .
- **2**Enchufe el cable de alimentación de la impresora (3) en una toma de corriente CA.

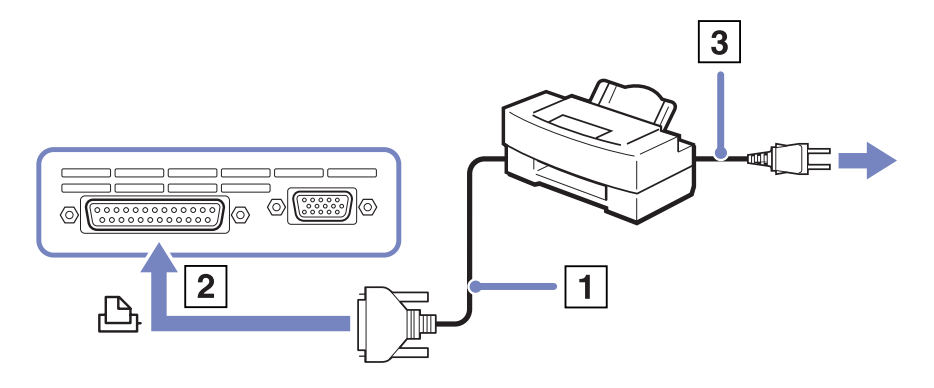

✍ Antes de utilizar la impresora, podría ser necesario cambiar la configuración **Impresora** en el software **Sony Notebook Setup**. Antes de conectar la impresora, apague el ordenador y la impresora y desenchufe el adaptador CA y el cable de alimentación.

 $\blacktriangleright$ 

 $\blacktriangleright$ 

 $\lhd$ 

# <span id="page-90-0"></span>*¿Cómo conectar un dispositivo i.LINK?*

Su ordenador incluye un conector i.LINK (IEEE1394), que puede ser utilizado para conectarse a un dispositivo i.LINK tal como una cámara de vídeo digital o para conectar entre sí dos ordenadores VAIO, con el objeto de copiar, borrar o editar archivos.

El conector i.LINK de su ordenador no suministra energía a los dispositivos externos que, por lo general, están alimentados por los conectores i.LINK.

El conector i.LINK admite velocidades de transferencia de hasta 400 Mbps; sin embargo, la velocidad de transferencia real depende de la velocidad de transferencia del dispositivo externo.

Las características i.LINK disponibles pueden variar dependiendo de las aplicaciones de software utilizadas. Para obtener más información, consulte la documentación que acompaña a su software

Los cables i.LINK compatibles con su ordenador VAIO incluyen cables con los números de referencia siguientes:

VMC-IL4415 (un cable de 1,5 metros con un conector de 4 patillas en cada extremo), VMC-IL4408 Series (un cable de 0,8 metros con un conector de 4 patillas en cada extremo).

- ❑[¿Cómo conectar una cámara de vídeo digital? \(página](#page-91-1) 91)
- ❑[¿Cómo conectar dos ordenadores portátiles VAIO? \(página](#page-92-0) 92)
- **ED** No se garantiza completamente una conexión i.LINK con otros dispositivos compatibles.

La conexión i.LINK varía dependiendo de las aplicaciones de software, del sistema operativo y de los dispositivos compatibles i.LINK que utilice. Para obtener más información, consulte la documentación que acompaña a su software.

Antes de conectarlos a su ordenador, compruebe las condiciones de trabajo y la compatibilidad OS de los dispositivos periféricos PC compatibles con i.LINK (HDD, unidad CD-RW, etc.).

### <span id="page-91-1"></span><span id="page-91-0"></span>*¿Cómo conectar una cámara de vídeo digital?*

Para conectar una cámara de vídeo digital, proceda de la siguiente manera:

**1** Enchufe un extremo del cable i.LINK (1) en el conector i.LINK (2) del ordenador y el otro extremo en el conector de salida DV (3) de la cámara de vídeo digital.

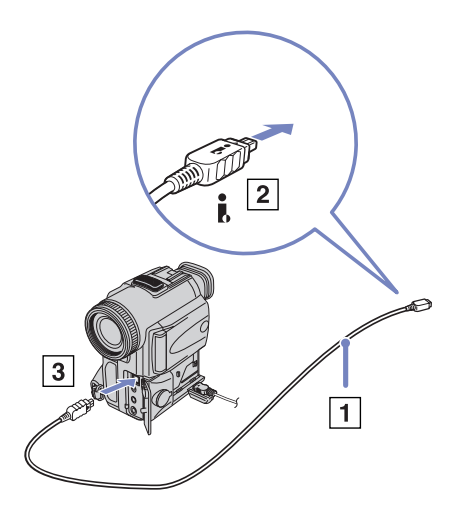

#### **2**Lance la aplicación DVgate.

✍ En las cámaras de vídeo digitales Sony, los conectores identificados como **DV Out**, **DV In/Out** o **i.LINK** son compatibles con i.LINK.

La cámara de vídeo digital Sony es un ejemplo; su cámara de vídeo digital podría necesitar una conexión diferente.

Si su cámara de vídeo digital tiene una ranura Memory Stick, podrá copiar imágenes desde la cámara hasta el ordenador a través del Memory Stick. PPara ello, sólo tiene que copiarlas en Memory Stick y, a continuación, usar un adaptador de PC Card especial para insertarla en el ordenador.

Cuando utiliza una conexión i.LINK no podrá acceder a las imágenes almacenadas en un Memory Stick.

*91*

 $\blacktriangleright$ 

### <span id="page-92-1"></span><span id="page-92-0"></span>*¿Cómo conectar dos ordenadores portátiles VAIO?*

Con un cable i.LINK opcional podrá copiar, editar o borrar archivos de otro ordenador VAIO desde su ordenador.

También podrá imprimir un documento en una impresora conectada a otro ordenador VAIO.

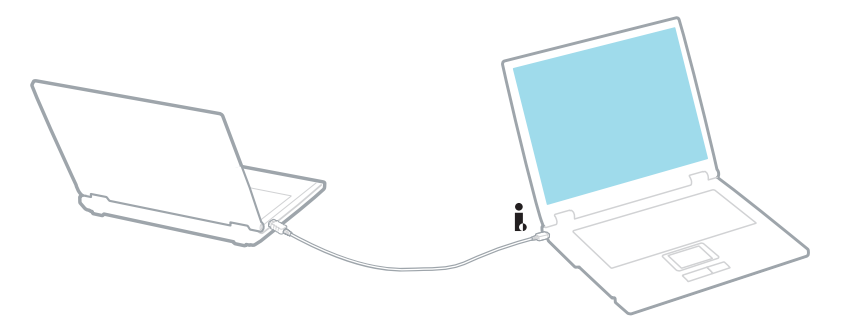

### *Solución de problemas de dispositivos i.LINK*

*No puedo establecer una conexión i.LINK entre los dos ordenadores VAIO*

- ❑Debe tener derechos de administrador en su ordenador para poder conectar los dos equipos.
- ❑ Desenchufe y vuelva a enchufar el cable i.LINK. Si todavía no ha establecido la comunicación después de un rato, reinicie ambos ordenadores.
- ❑ La conexión podría verse afectada si uno de los ordenadores acaba de abandonar el modo de ahorro de energía.
- ❑En este caso, antes de conectarlos, asegúrese de realizar un arranque completo.

 $\blacktriangleright$ 

<span id="page-93-0"></span>*Cada vez que grabo imágenes en un dispositivo de vídeo digital utilizando DVgate aparece un mensaje de error en la pantalla*

- ❑ Cierre todas las aplicaciones abiertas y reinicie el ordenador. A veces, la grabación asidua de imágenes a un dispositivo de vídeo digital mientras utiliza **DVgate** puede causar este error.
- ❑ Su dispositivo DV necesitará una entrada/salida DV para poder transferir sus archivos al dispositivo DV.
- ❑ Compruebe que las dos unidades pertenecen al mismo grupo de trabajo y que se encuentra activada la opción **Sharing (Uso compartido)**.
- ❑ Si el segundo ordenador tiene un sistema operativo diferente (por ejemplo, Windows 2000), necesitará una aplicación de software tal como Smart Connect.

### *No puedo utilizar dispositivos digitales*

- ❑Compruebe que el dispositivo DV está encendido y que el cable está bien enchufado.
- ❑ Se recomienda encarecidamente que utilice únicamente cables i.LINK de Sony; el uso de otras marcas puede causar problemas con los dispositivos i.LINK.
- ❑ Si conecta varios dispositivos i.LINK, el uso combinado de los mismos puede afectar al funcionamiento. En este caso, deberá desactivar todos los dispositivos conectados y desconectar aquellos que no utilice. Compruebe la conexión y, a continuación, vuelva a activarlos.

 $\blacktriangleright$ 

# <span id="page-94-0"></span>*¿Cómo conectarse a una red (LAN)?*

Puede conectar su ordenador a una red de tipo 10BASE-T/100BASE-TX a través de un cable de red Ethernet. Para obtener los parámetros detallados y los dispositivos necesarios para conectarse a la red, consulte su Administrador de redes.

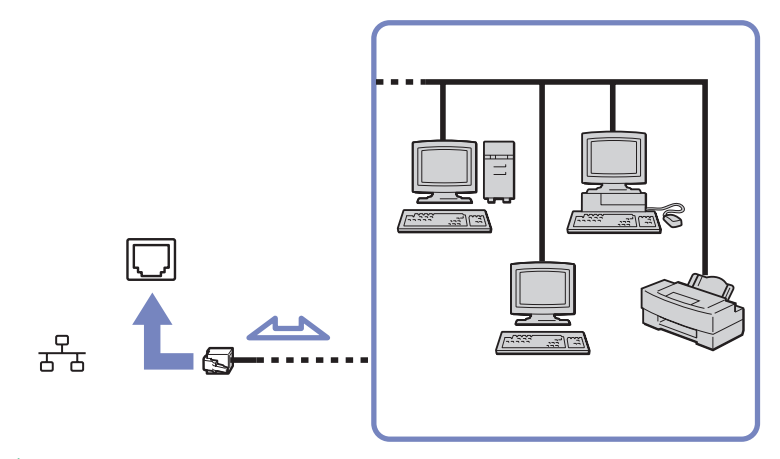

La configuración predeterminada permite a su ordenador conectarse a la red.

Si la unidad principal está acoplada, sólo puede utilizar el conector de red Ethernet en el replicador de puertos.

Para obtener más información sobre la conexión del ordenador a la red, consulte la sección de localización de averías del hardware en el sitio web VAIO-Link.

**!**No enchufe un cable telefónico en la clavija de red del ordenador.  $\blacktriangleright$ 

# <span id="page-95-0"></span>*Actualización del ordenador VAIO*

Su ordenador y los módulos de memoria utilizan componentes y tecnología de conectores electrónicos de alta precisión. Para evitar la invalidación de su garantía debido al uso incorrecto, se recomienda que:

- ❑Se ponga en contacto con su concesionario para instalar un nuevo módulo de memoria.
- ❑ No lo instale usted mismo, si no está familiarizado con el procedimiento de mejora de la memoria o del ordenador.
- ❑No toque los conectores ni abra el panel de memoria.

Por favor, póngase en contacto con VAIO-Link si necesita asistencia.

 $\blacktriangleright$ 

# <span id="page-96-0"></span>*¿Cómo añadir y eliminar memoria?\**

En el futuro, es posible que desee cambiar o añadir módulos de memoria con el fin de ampliar la funcionalidad de su ordenador. Puede aumentar la memoria instalando módulos de memoria opcionales.

Tenga cuidado al cambiar la memoria. Los errores cometidos durante la instalación o desmontaje del módulo de memoria pueden causar averías.

Para mejorar la memoria, utilice únicamente DDR266 DDR SDRAM SO-DIMM (contactos de hoja dorada). Las descargas electrostáticas pueden dañar los componentes electrónicos. Antes de tocar la placa de expansión de memoria, tenga en cuenta lo siguiente:

- ❑Manipule con cuidado el módulo de memoria.
- ❑ Los procedimientos descritos en este documento asumen que está familiarizado con la terminología general asociada a los ordenadores y con las prácticas de seguridad y el cumplimiento de las normativas necesarias para utilizar equipo electrónico modificado.
- ❑ Desenchufe el sistema de la fuente de alimentación (es decir, de la batería o del adaptador de CA), y cualquier enlaces de telecomunicaciones, redes o módems antes de abrirlo. De no hacerlo, podría sufrir lesiones personales o daños materiales.
- ❑ Las descargas electrostáticas (ESD Electrostatic Discharge) pueden dañar los módulos de memoria y otros componentes. Instale el módulo de memoria sólo en una estación de trabajo ESD. Si no dispone de dicha estación, no trabaje en lugares cubiertos con alfombras o moquetas, y no maneje materiales que puedan producir o conservar electricidad estática (envolturas de celofán, por ejemplo). Realice usted mismo la conexión a tierra manteniendo el contacto con una porción metálica sin pintar del chasis mientras lleva a cabo el procedimiento.
- ❑ No abra el embalaje del módulo de memoria hasta que esté listo para instalarlo. El embalaje lo protege de las ESD.
- Utilice la bolsa especial suministrada con el módulo de memoria para envolver el módulo en papel de aluminio y protegerlo de las descargas electrostáticas.

*96*

 $\blacktriangleright$ 

**!**

*97*

 $\blacktriangleright$ 

 $\lhd$ 

- <span id="page-97-0"></span> No coloque el módulo de memoria en lugares expuestos a:
	- Fuentes de calor, como radiadores o conductos de aire,
	- Luz solar directa,
	- Polvo excesivo,
	- Vibraciones mecánicas o sacudidas,
	- Magnetos potentes o altavoces que no están blindados magnéticamente,
	- Temperatura ambiente superior a +35°C o inferior a +10°C,
	- Alta humedad.

Tenga cuidado al añadir memoria. Los errores cometidos durante la instalación o desmontaje del módulo de memoria pueden causar averías.

\* Dependiendo de la configuración de su ordenador, el número de ranuras disponibles puede variar.

### <span id="page-98-0"></span>*¿Cómo cambiar o añadir un módulo de memoria?*

Para extraer o añadir un módulo de memoria, proceda de la siguiente manera:

- **1** Apague el ordenador y desconecte todos los dispositivos periféricos.
- **2** Desenchufe el ordenador y saque los paquetes de batería.
- **3**Espere hasta que el ordenador se enfríe.
- **4**Coloque el ordenador en posición invertida.
- **5** Desenrosque el tornillo para abrir la tapa de la parte inferior (girar en sentido antihorario).
- **6** Para extraer el módulo de memoria, tire de las lengüetas en la dirección indicada por las flechas 1. El módulo de memoria queda liberado.

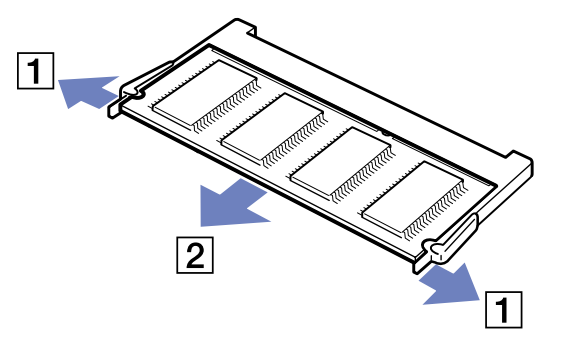

**7**Tire del módulo en la dirección indicada por la flecha 2.

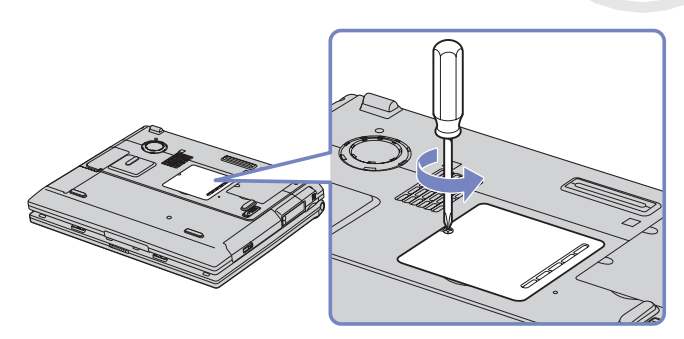

 $\blacktriangleright$ 

- <span id="page-99-0"></span>**8**Saque el nuevo módulo de memoria de su embalaje.
- **9**Instale el módulo de memoria deslizándolo en la ranura del módulo de memoria, tal como se indica.
- **10** Empuje el módulo hasta que oiga un clic.

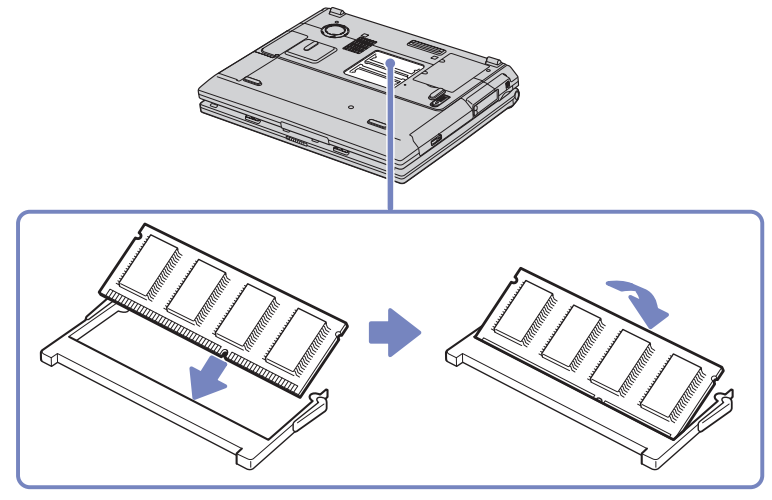

- **11** Cierre la tapa del ordenador.
- **12** Apriete el tornillo en la parte inferior del ordenador.
- **13** Encienda el ordenador.

 $\blacktriangleright$ 

### <span id="page-100-0"></span>*¿Cómo ver la cantidad de memoria?*

Para ver la cantidad de memoria, proceda de la siguiente manera:

- **1**Encienda el ordenador.
- **2** Vaya a **Sony Notebook Setup** desde el menú **Inicio**. Aparece la casilla de diálogo **Sony Notebook Setup**.
- **3** En la pestaña **About this Computer** podrá ver la cantidad de memoria del sistema. Si no aparece la memoria adicional, repita el procedimiento y reinicie el ordenador.

*100*

 $\blacktriangleright$ 

# <span id="page-101-0"></span>*¿Cómo conseguir ayuda?*

En esta sección se describe cómo conseguir ayuda y soporte por parte de Sony, e incluye consejos para realizar la localización de averías de su ordenador.

Sony le ofrece diversas opciones de asistencia para su ordenador.

## *Opciones de apoyo Sony*

Le rogamos que consulte la sección **[Documentación \(página](#page-10-0) 10)** si desea más información y documentación en línea que se proporciona con el ordenador.

## *Otras fuentes de información*

- ❑ Los **archivos de ayuda en línea** que acompañan al software para obtener instrucciones sobre su uso.
- ❑ **El sitio web VAIO-Link**: si tiene algún problema con su ordenador, puede acceder al sitio web de VAIOLink para solucionarlo. Visite <http://www.vaio-link.com>
- ❑ **e-Support**: Esta parte interactiva de nuestro sitio web<http://www.vaio-link.com>le permite ponerse en contacto con nuestro equipo de asistencia a través de Internet. Si utiliza una cuenta personalizada puede introducir sus preguntas técnicas con facilidad.
- ❑ **Líneas de ayuda VAIO-Link**: Antes de contactar por teléfono con VAIO-Link, intente resolver el problema consultando la documentación impresa y en pantalla.
- ❑ Visite los otros sitios web de Sony:
	- ❑[www.club-vaio.com](http://www.club-vaio.com), si desea obtener más información acerca de VAIO y formar parte de la cada vez mayor comunidad VAIO.
	- ❑[www.sonystyle-europe.com](http://www.sonystyle-europe.com) para realizar compras en línea.
	- ❑[www.sony.com](http://www.sony.com) para otros productos de Sony.
- $\triangle$  Deberá configurar una conexión a Internet para poder acceder a las funciones en línea descritas en este apartado.

 $\blacktriangleright$ 

### <span id="page-102-0"></span>*e-Support*

### *¿En qué consiste e-Support?*

Ha buscado en nuestras quías de usuario y en nuestro sitio web (<www.vaio-link.com>) pero no encuentra la respuesta a una pregunta o la solución a un problema... Entonces e-Support es la solución ideal que necesita.

Nuestro portal e-Support es un sitio web interactivo en el que puede introducir problemas técnicos referidos a su VAIO y recibir respuestas de nuestro equipo de asistencia.

Cada pregunta introducida recibe un "número de caso" exclusivo para garantizar así que la comunicación entre el usuario y el equipo de e-Support es fluida.

### *¿Quién puede utilizar e-Support?*

Todos los usuarios de VAIO registrados tienen acceso ilimitado al portal e-Support VAIO-Link.

### *¿Cómo se accede al portal e-Support?*

Cuando registra su ordenador VAIO en línea en el Club-VAIO ([www.club-vaio.com\)](www.club-vaio.com) recibe, unas horas después y de manera automática, un mensaje con el enlace al portal e-Support, su ID de usuario e información básica.

A partir de ese momento sólo tiene que activar la cuenta haciendo clic en el enlace que se adjunta con el mensaje.

Así ya puede crear su primer caso

desde cualquier ordenador conectado a Internet.

También existe un archivo de ayuda muy completo que le ayuda a utilizar el servicio de asistencia de e-Support.

 $\blacktriangleright$ 

### <span id="page-103-0"></span>*¿Puedo formular preguntas en mi propio idioma?*

Dado que la conexión con nuestro equipo de asistencia se realiza mediante un portal que le conecta directamente a nuestra base de datos central, e-Support sólo acepta y tramita preguntas formuladas en inglés.

### *¿Puedo formular preguntas a cualquier hora del día?*

Sí, puede formular preguntas 24 x 7, pero se debe tener en cuenta que nuestro equipo e-Support sólo las tramita de lunes a viernes y de 8:00 a 18:00.

### *¿Cuánto cuesta utilizar e-Support?*

Se trata de un servicio totalmente gratuito para todos los usuarios VAIO registrados.

### *¿Cómo se sabe cuando el equipo de e-Support ha tramitado la pregunta/problema?*

En cuanto nuestro equipo e-Support tramita su caso, usted recibe un mensaje de correo electrónico en el que se le notifica que el caso ha sido actualizado.

 $\blacktriangleright$ 

### <span id="page-104-0"></span>*Precauciones*

En esta sección se describe el modo de obtener ayuda y asistencia cuando el ordenador no funciona correctamente.

Por favor, póngase en contacto con VAIO-Link si necesita asistencia.

- ❑[Sobre la manipulación del disco duro \(página](#page-105-1) 105)
- ❑[Sobre la manipulación de la pantalla LCD \(página](#page-105-2) 105)
- ❑[Sobre la utilización de la fuente de alimentación \(página](#page-106-0) 106)
- ❑[Sobre la manipulación de su ordenador \(página](#page-107-0) 107)
- ❑[Sobre la manipulación de los los discos flexibles \(página](#page-108-0) 108)
- ❑[Sobre la manipulación de los discos compacto \(página](#page-108-1) 108)
- ❑[Sobre la utilización del paquete de batería \(página](#page-109-0) 109)
- ❑[Sobre la utilización de los auriculares \(página](#page-110-0) 110)
- ❑[Sobre la manipulación del Memory Stick \(página](#page-110-1) 110)

 $\blacktriangleright$ 

### <span id="page-105-1"></span><span id="page-105-0"></span>*Sobre la manipulación del disco duro*

El disco duro tiene una alta densidad de almacenamiento y lee o escribe datos con rápidez. No obstante, las vibraciones mecánicas, los golpes o el polvo pueden dañarlo con facilidad.

Aunque el disco duro dispone de un dispositivo de seguridad interno para evitar la pérdida de datos por vibraciones mecánicas, golpes o la presencia de polvo, se recomienda manipular el ordenador con cuidado. Para evitar daños en su disco duro:

- ❑No someta el ordenador a movimientos bruscos.
- ❑Manténgalo alejado de los imanes.
- ❑No coloque el ordenador en un lugar expuesto a vibraciones mecánicas o en una posición inestable.
- ❑No mueva el ordenador mientras está encendido.
- ❑No pague ni reinicie el ordenador mientras está leyendo o escribiendo datos.
- ❑No utilice el ordenador en un lugar expuesto a cambios extremos de temperatura.
- ❑No mueva el ordenador mientras está en modo **Suspender**.
- Si el disco duro está dañado, no podrá restaurar los datos.

### <span id="page-105-2"></span>*Sobre la manipulación de la pantalla LCD*

- ❑ No deje la pantalla LCD orientada hacia el sol pues podría sufrir daños. Tenga cuidado cuando utilice el ordenador cerca de una ventana.
- ❑No raye la pantalla LCD ni la presione. Podría causar una avería.
- ❑ El uso del ordenador a temperaturas muy bajas puede dejar una imagen residual en la pantalla. No se trata de una avería. Cuando el ordenador alcance la temperatura normal, la pantalla regresará al estado normal.

*105*

 $\blacktriangleright$ 

- <span id="page-106-1"></span>❑ Podría aparecer una imagen residual en la pantalla si se visualiza la misma imagen durante un período de tiempo prolongado. La imagen residual desaparecerá al cabo de un rato. Para evitar las imágenes residuales puede utilizar un protector de pantalla.
- ❑ La pantalla se calienta durante el funcionamiento del ordenador. Esto es normal y no indica una avería.
- ❑ La pantalla LCD está fabricada utilizando una tecnología de alta precisión. Sin embargo, podría ver diminutos puntos negros y/o brillantes (rojo, azul o verde) que aparecen continuamente en la pantalla LCD. Esto es una consecuencia normal del proceso de fabricación y no indica una avería.
- ❑ Evite frotar la pantalla LCD ya que podría dañarla. Utilice un paño seco y suave para limpiar la pantalla LCD.

### <span id="page-106-0"></span>*Sobre la utilización de la fuente de alimentación*

- ❑ Consulte la hoja impresa de **Especificaciones** para comprobar el funcionamiento de la alimentación del ordenador VAIO.
- ❑ No utilice la misma toma eléctrica CA para otros aparatos que consuman electricidad, como una fotocopiadora o una trituradora de papel.
- ❑ Puede adquirir un multicontacto con protector de sobrevoltaje. Este dispositivo evita los daños al ordenador causados por sobre-voltajes imprevistos, como los que pueden ocurrir durante una tormenta con aparato eléctrico.
- ❑No coloque objetos pesados encima del cable de alimentación.
- ❑ Para desenchufar el cable, tire del enchufe. Nunca tire del cable.
- ❑ Desconecte el ordenador de la toma de corriente mural si no va a utilizarlo durante un largo período de tiempo.
- ❑ Asegúrese de que se puede acceder fácilmente al enchufe.
- ❑ Cuando no se utiliza el adaptador CA, desenchúfelo de la toma eléctrica CA.
- ❑ Utilice únicamente el adaptador CA suministrado. No utilice ningún otro adaptador CA.

 $\blacktriangleright$ 

### <span id="page-107-1"></span><span id="page-107-0"></span>*Sobre la manipulación de su ordenador*

- ❑ Limpie la caja con un paño seco o ligeramente humedecido con una solución detergente suave. No utilice ningún tipo de estropajo abrasivo, polvo limpiador o disolvente (como alcohol o bencina), ya que estos productos pueden dañar el acabado del ordenador.
- ❑ En caso de dejar caer algún objeto sólido o verter algún líquido sobre el ordenador, apáguelo y, a continuación, desenchúfelo. Se recomienda que personal cualificado inspeccione el ordenador antes de ponerlo de nuevo en funcionamiento.
- ❑ No deje caer el ordenador ni coloque encima objetos pesados.
- ❑ No coloque el ordenador en un lugar expuesto a:
	- ❑ Fuentes de calor, como radiadores o conductos de aire,
	- ❑ Luz solar directa,
	- ❑ Polvo excesivo,
	- ❑ Humedad o lluvia,
	- ❑ Vibraciones mecánicas o sacudidas,
	- ❑Magnetos potentes o altavoces que no están blindados magnéticamente,
	- ❑Temperatura ambiente superior a 35°C o inferior a 10°C,
	- $\Box$ Alta humedad.
- ❑ No coloque equipo electrónico cerca del ordenador. El campo electromagnético de su ordenador puede causar averías.
- ❑ Asegúrese de que la ventilación es la adecuada para evitar así que se acumule el calor interno. No coloque el ordenador sobre superficies porosas como alfombras o mantas, ni cerca de materiales como cortinas o manteles que puedan bloquear las ranuras de ventilación.
- ❑ El ordenador utiliza señales de radio de alta frecuencia y puede causar interferencias en la recepción de radio o de TV. Si esto ocurriera, mueva el ordenador y colóquelo a una distancia suficientemente alejada.

*107*

 $\blacktriangleright$
<span id="page-108-0"></span>*¿Cómo conseguir ayuda?*

- ❑ Utilice únicamente el equipo periférico y los cables de interfaz especificados; de lo contrario, podría causar problemas.
- ❑ No utilice cables de conexión cortados o dañados.
- ❑ Si el ordenador se traslada directamente de un lugar frío a otro cálido, se puede condensar la humedad en su interior. En tal caso, deje trascurrir al menos una hora antes de encenderlo. Si surge algún problema, desenchufe el ordenador y póngase en contacto con VAIO-Link.
- ❑ Asegúrese de desconectar el cable de alimentación antes de limpiar el ordenador.
- ❑ Se recomienda hacer con regularidad copias de seguridad de la información almacenada en el ordenador ya que, si éste sufre daños, se pueden perder datos importantes. La mayoría de los programas de aplicaciones originales se pueden restaurar con el disco distribuido junto con el producto (consulte la **Guía de Solución de problemas** para obtener información más detallada).

### *Sobre la manipulación de los los discos flexibles*

- ❑No abra manualmente el obturador ni toque la superficie del disquete.
- ❑Mantenga los disquetes lejos de los imanes.
- ❑Mantenga los disquetes lejos de la luz solar directa y de otras fuentes de calor.

# *Sobre la manipulación de los discos compacto*

- ❑No toque la superficie del disco.
- ❑No deje caer ni doble el disco.

 $\blacktriangleright$ 

<span id="page-109-0"></span>❑ Las huellas dactilares y el polvo presentes en la superficie de un disco pueden provocar errores de lectura. Sujete el disco siempre por los bordes y el agujero central, tal y como se muestra en la imagen:

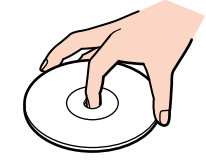

- ❑ Para garantizar el funcionamiento fiable y continuo del disco, es esencial que éste se manipule con cuidado. No utilice disolventes como bencina, agentes diluyentes, limpiadores comercializados o pulverizadores antiestáticos, ya que pueden dañar el disco.
- ❑ Para la limpieza normal, sujete el disco por el borde y utilice un paño suave para limpiar la superficie desde el centro hacia afuera.
- ❑ Si el disco está muy sucio, humedezca el paño con agua, escúrralo bien y utilícelo para limpiar la superficie del disco desde el centro hacia afuera. Seque la humedad restante con una paño suave y seco.
- ❑ Nunca pegue etiquetas en los discos, ya que esto afectaría de forma irreparable a su uso.

### *Sobre la utilización del paquete de batería*

- ❑ Nunca deje el paquete de baterías en lugares donde la temperatura exceda los 60°C, como por ejemplo en un coche aparcado al sol o expuesto a la luz solar directa.
- ❑ La vida útil de la batería es más corta en un ambiente frío. Esto se debe a la menor eficacia de la batería a bajas temperaturas.
- ❑ Cargue las baterías a temperaturas comprendidas entre 10°C y 30°C. A temperaturas menores se requiere mayor tiempo de carga.
- ❑ Mientras se utiliza o se descarga la batería, el paquete de baterías se calienta. Esto es normal y no debe ser motivo de preocupación.
- ❑Mantenga el paquete de baterías lejos de toda fuente de calor.

 $\blacktriangleright$ 

<span id="page-110-0"></span>*¿Cómo conseguir ayuda?*

- ❑Mantenga el paquete de baterías seco.
- ❑No abra ni intente desarmar el paquete de baterías.
- ❑No exponga el paquete de baterías a sacudidas mecánicas.
- ❑ Si no va a utilizar el ordenador durante un período de tiempo prolongado, extraiga el paquete de baterías del ordenador para evitar daños.
- ❑ Si, después de cargar completamente el paquete de baterías, la potencia suministrada por la batería sigue siendo baja, es posible que el paquete de baterías haya llegado al final de su vida útil y es necesario reemplazarlo.
- ❑ No es necesario descargar la batería antes de recargarla.
- ❑ Si no va a utilizar el paquete de baterías durante un período de tiempo considerable, recargue la batería.

#### *Sobre la utilización de los auriculares*

- ❑ **Seguridad en la carretera** No utilice los auriculares mientras conduce, yendo en bicicleta o mientras opera un vehículo motorizado. Podría crear riesgos de circulación y, en algunas zonas, es ilegal. También podría ser potencialmente peligroso escuchar música a gran volumen mientras camina, especialmente mientras cruza un paso de peatones.
- ❑ **Evitar los daños al oído** No utilice los auriculares a gran volumen. Los expertos en audición previenen contra el uso prolongado, continuado y a gran volumen de los auriculares. Si experimenta un campanilleo en los oídos, reduzca el volumen o deje de utilizar los auriculares.

## *Sobre la manipulación del Memory Stick*

- ❑No toque el conector Memory Stick con los dedos ni con objetos metálicos.
- ❑Utilice únicamente la etiqueta suministrada con el Memory Stick.
- ❑No doble, deje caer o sacuda con fuerza el Memory Stick.
- ❑No desarme ni modifique los Memory Sticks.

*110*

 $\blacktriangleright$ 

- <span id="page-111-0"></span>❑No permita que los Memory Sticks se mojen.
- ❑ No utilice ni guarde los Memory Sticks en un lugar expuesto a:
	- ❑Temperaturas extremadamente altas, como por ejemplo en un coche aparcado al sol,
	- ❑ Luz solar directa,
	- ❑ Humedad elevada o,
	- ❑ Cerca de substancias corrosivas.
- ❑ Utilice el estuche de almacenamiento suministrado con el Memory Stick.

 $\blacktriangleright$ 

# <span id="page-112-0"></span>*Marcas comerciales*

Sony, DVgate, DVgate Plus, Giga Pocket, HotKey Utility, Memory Stick Formatter, PictureGear Studio, SonicStage, SonicStage Mastering Studio, Sony Notebook Setup, Sony Style Imaging, UI Design Selector, VAIO Action Setup, VAIO Edit Components, VAIO Media, VAIO System Information, Memory Stick, el logotipo Memory Stick, VAIO y el logotipo VAIO son marcas comerciales de Sony Corporation.

Microsoft, Internet Explorer, Windows Movie Maker, Windows Media Player, Windows XP Professional, Windows XP Home Edition, Microsoft Works y el logotipo Windows son marcas comerciales o marcas registradas de Microsoft Corporation en EE.UU. y en otros países.

i.LINK es una marca comercial de Sony utilizada para designar que el producto contiene una conexión IEEE 1394.

Adobe, Adobe Acrobat Reader, Adobe Reader, Adobe Premiere LE y Adobe Photoshop Elements son marcas comerciales de Adobe Systems Incorporated.

QuickTime y el logotipo QuickTime son marcas comerciales utilizadas con licencia. QuickTime está registrada en EE.UU. y en otros países.

RealOne Player es una marca comercial o una marca registrada de RealNetworks, Inc. en EE.UU. y en otros países.

MoodLogic es una marca comercial de MoodLogic, Inc.

PowerPanel es una marca comercial de Phoenix Technologies Ltd.

Norton Internet Security 2003 es una marca comercial de Symantec Corporation.

EverQuest es una marca registrada de Sony Computer Entertainment America, Inc.

Click to DVD es una marca comercial de Sony Electronics.

Drag'n Drop CD+DVD es una marca registrada de Easy Systems Japan Ltd.

WinDVD for VAIO es una marca comercial de InterVideo, Inc.

PowerDVD for VAIO es una marca comercial o una marca registrada de CyberLink Corporation.

Todos los demás nombres de sistemas, productos y servicios son marcas comerciales de sus respectivos propietarios. En el manual no se han especificado las marcas ™ o ®. Las especificaciones están sujetas a cambios sin previo aviso.

#### **Consulte la hoja de Especificaciones impresa para ver las aplicaciones que están disponibles para su modelo.**

*112*

 $\blacktriangleright$